# Blu-ray<sup>TM</sup> Disc Player user manual

# imagine the possibilities

Thank you for purchasing this Samsung product. To receive more complete service, please register your product at www.samsung.com/register

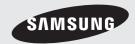

# Key features

# **Blu-ray Disc Features**

Blu-ray Discs support the highest quality HD video available in the industry - Large capacity means no compromise on video quality.

The following Blu-ray Disc features are disc dependant and will vary.

Appearance and navigation of features will also vary from disc to disc.

Not all discs will have the features described helow

# Video highlights

The BD-ROM format supports three highly advanced video codecs, including AVC, VC-1 and MPEG-2. HD video resolutions are also supported:

- 1920 x 1080 High Definition
- 1280 x 720 High Definition

# For High-Definition Playback

To view high-definition contents on a Blu-ray Disc. you need an HDTV (High Definition Television). Some Blu-ray Discs may require you to use the player's HDMI OUT to view high-definition content. The ability to view high-definition content on Blu-ray Discs may be limited depending on the resolution of your TV.

#### **BD-LIVE**

You can use a Blu-ray Disc that supports BD-LIVE to download content provided by the disc manufacturer through a network connection.

# **Blu-ray Disc Player Features**

# 3D

This player can play 3D contents through an HDMI

To implement the 3D effect, connect a 3D device (3D-compliant AV receiver, 3D-compliant TV) to the player using an HDMI cable, and play the 3D content while wearing 3D vision glasses.

# 3D Conversion

When you play 2D contents, you can convert 2D into 3D contents by pressing the 2D⇒3D button on the remote control.

#### Smart Hub

You can download various for pay or freeof-charge applications through a network connection. These applications provide a range of Internet services and content including news. weather forecasts, stock market quotes, games, movies, and music.

#### **AllShare**

You can play videos, music, and photos saved on your devices (such as your PC, mobile phones, or NAS) through a network connection.

# Playing multimedia files

You can use the USB connection to play various kinds of multimedia files (MP3, JPEG, DivX, etc.) located from a USB storage device.

# Safety Information

# Warning

TO REDUCE THE RISK OF ELECTRIC SHOCK, DO NOT REMOVE THE COVER (OR BACK). NO USER-SERVICEABLE PARTS ARE INSIDE. REFER SERVICING TO QUALIFIED SERVICE PERSONNEL

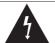

The lighting flash and Arrowhead within the triangle is a warning sign alerting you of dangerous voltage inside the product.

## **CAUTION** RISK OF ELECTRIC SHOCK DO NOT OPEN

**CAUTION:** TO REDUCE THE RISK OF ELECTRIC SHOCK, DO NOT REMOVE COVER (OR BACK) NO USER SERVICEABLE PARTS INSIDE. REFER SERVICING TO QUALIFIED SERVICE PERSONNEL

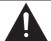

The explanation point within the triangle is a warning sign alerting you of important instructions accompanying the product.

#### WARNING

• To reduce the risk of fire or electric shock, do not expose this appliance to rain or moisture.

# FCC NOTE (for U.S.A)

This equipment has been tested and found to comply with the limits for a Class B digital device, pursuant to Part 15 of the FCC rules. These limits are designed to provide reasonable protection against harmful interference in a residential installation. This equipment generates, uses and can radiate radio frequency energy and, if not installed and used in accordance with the instructions, may cause harmful interference to radio or television reception, which can be determined by turning the equipment off and on. The user is encouraged to try to correct the interference by one or more of the following measures.

- · Reorient or relocate the receiving antenna.
- · Increase the separation between the equipment and receiver.
- · Connect this equipment into an outlet on a circuit different from that to which the receiver is connected.
- Consult the dealer or an experienced radio/TV technician for help.
- . This class B digital product meets all requirements of the Canadian Interference -Causing Equipment Regulations.

#### Note to CATV system installer

This reminder is provided to call CATV system. installer's attention to Article 820-40 of the National Electrical Code (Section 54 of Canadian Electrical Code, Part I) that provides guidelines for proper grounding and, in particular, specifies that the cable ground shall be connected to the grounding system of the building as close to the point of cable entry as practical.

#### CLASS 1 LASER PRODUCT

This Compact Disc player is classified as a CLASS 1 LASER product. Use of controls, adjustments or performance of procedures other than those specified herein may result in hazardous radiation exposure.

Complies with 21CFR 1040.10 except for deviations pursuant to Laser Notice No. 50, dated June 24, 2007.

#### DANGER:

 VISIBLE AND INVISIBLE LASER RADIATION WHEN OPEN. AVOID DIRECT EXPOSURE TO BEAM. (FDA 21 CFR)

#### CAUTION:

- CLASS 3B VISIBLE AND INVISIBLE LASER RADIATION WHEN OPEN. AVOID EXPOSURE TO THE BEAM (IEC 60825-1)
- THIS PRODUCT UTILIZES A LASER. USE OF CONTROLS OR ADJUSTMENTS OR PERFORMANCE OF PROCEDURES OTHER THAN THOSE SPECIFIED HEREIN MAY RESULT IN HAZARDOUS RADIATION EXPOSURE. DO NOT OPEN COVER AND DO NOT REPAIR YOURSELF. REFER SERVICING TO QUALIFIED PERSONNEL.

CLASS 1 KLASSE 1 **LUOKAN 1** KLASS 1 PRODUCTO

LASER PRODUCT LASER PRODUKT LASER LAITE LASER APPARAT LÁSER CLASE 1

#### NOTE

• If the Region number of a Blu-ray Disc/DVDs does not correspond to the Region number of this player, the player cannot play the disc.

# Safety Information

#### **Precautions**

# Important Safety Instructions

Read these operating instructions carefully before using the unit. Follow all the safety instructions listed below.

Keep these operating instructions handy for future reference.

- 1. Read these instructions.
- Keep these instructions.
- 3. Heed all warnings.
- Follow all instructions.
- 5. Do not use this apparatus near water.
- 6. Clean only with a dry cloth.
- 7. Do not block any ventilation openings. Install in accordance with the manufacturer's instructions.
- 8. Do not install near any heat sources such as radiators, heat registers, stoves, or other apparatus (including AV receivers) that produce heat.
- 9. Do not defeat the safety purpose of the polarized or grounding-type plug. A polarized plug has two blades with one wider than the other. A grounding type plug has two blades and a third grounding prong. The wide blade or the third prong are provided for your safety. If the provided plug does not fit into your outlet, consult an electrician for replacement of the obsolete outlet.
- 10. Protect the power cord from being walked on or pinched particularly at plugs, convenience receptacles, and the point where they exit from the apparatus.
- 11. Only use attachments/accessories specified by the manufacturer.
- 12. Use only with the cart. stand, tripod, bracket. or table specified by the manufacturer, or sold with the apparatus. When a cart is used, use caution when moving the cart/apparatus combination to avoid injury from tip-over.

- 13. Unplug this apparatus during lightning storms or when unused for long periods of time.
- 14. Refer all servicing to qualified service personnel. Servicing is required when the apparatus has been damaged in any way, such as power-supply cord or plug is damaged, liquid has been spilled or objects have fallen into the apparatus, the apparatus has been exposed to rain or moisture, does not operate normally, or has been dropped.

# Viewing using 3D function

IMPORTANT HEALTH AND SAFETY INFORMATION FOR 3D PICTURES.

Read and understand the following safety information before using the 3D function.

- Some viewers may experience discomfort while viewing 3D TV such as dizziness, nausea, and headaches.
  - If you experience any such symptom, stop viewing 3D TV, remove the 3D Active Glasses, and rest.
- · Watching 3D images for an extended period of time may cause eye strain. If you feel eye strain, stop viewing 3D TV, remove your 3D Active Glasses, and rest.
- A responsible adult should frequently check on children who are using the 3D function. If there are any reports of tired eyes, headaches, dizziness, or nausea, have the child stop viewing 3D TV and rest.
- Do not use the 3D Active Glasses for other. purposes (such as general eyeglasses, sunglasses, protective goggles, etc.)
- Do not use the 3D function or 3D Active Glasses while walking or moving around. Using the 3D function or 3D Active Glasses while moving around may cause you to bump into objects, trip, and/or fall, and cause serious injury.

# Disc Storage & Management

# **Disc Handling**

# Disc Shape

· Use discs with regular shapes. If you use an irregular disc (a disc with a special shape), you can damage the player.

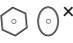

## Holding discs

· Avoid touching the surface of a disc where data has been recorded.

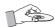

# **Blu-ray Discs**

- Do not leave a Blu-ray Disc in the player for long periods of time. Remove the Blu-ray Disc from the player and store it in its case.
- Be careful not to scratch or leave fingerprints on the surface of the Blu-ray Disc.

# DVD-VIDEO, Audio CD (CD-DA)

· Wipe off dirt or contamination on the disc with a soft cloth.

# Disc Storage

Be careful not to damage the disc because the data on these discs is highly vulnerable to the environment.

- Do not keep under direct sunlight.
- Keep in a cool ventilated area.
- · Store vertically.
- Keep in a clean protection jacket.
- If you move your player suddenly from a cold place to a warm place, condensation may occur on the operating parts and lens and cause abnormal disc playback. If this occurs, unplug the player, wait for two hours, and then connect the plug to the power outlet. Then, insert the disc, and try to play back again.

# Handling Cautions

- Do not write on the printed side with a ball-point pen or pencil.
- Do not use record cleaning sprays or antistatic sprays to clean discs. Also, do not use volatile chemicals, such as benzene or thinner.
- Do not apply labels or stickers to discs. (Do not use discs fixed with exposed tape adhesive or leftover peeled-off stickers.)
- Do not use scratch-proof protectors or covers.
- Do not use discs printed with label printers available on the market.
- Do not load warped or cracked discs.
- Before connecting other components to this player, be sure to turn them off.
- Do not move the player while it is playing a disc. The disc can be scratched or damaged and the player's internal parts can be damaged.
- Do not put a flower vase filled with water or any small metal objects on the player.
- Be careful not to put your hand into the disc
- Do not place anything other than the disc in the disc slot.
- Interference from exterior sources such as lightening and static electricity can affect the normal operation of this player. If this occurs, turn the player off and on again with the **POWER** button, or disconnect and then reconnect the AC power cord to the AC power outlet. The player will operate normally.
- Be sure to remove the disc and turn off the player after use.
- Disconnect the AC power cord from the AC outlet when you don't intend to use the player for long periods of time.
- To clean a disc, wipe it in a straight line from the inside to the outside of the disc.
- Do not expose the player to any
- When the AC plug is connected to a wall outlet, the player will still draw power (standby mode) when it is turned off.

# Safety Information

- · Apparatus shall not be exposed to dripping or splashing and no objects filled with liquids, such as vases, shall be placed on the apparatus.
- The main plug is used as a disconnect device and shall stay readily operable at any time.
- Do not touch the power plug with a wet hand. Otherwise, it can cause an electric shock.
- Do not share one power socket with multiple electric devices. Otherwise, it may cause an overheat, resulting in a fire.
- If you encounter an abnormal noise, burning smell or smoke, turn off the power switch immediately and disconnect the power plug from the wall outlet. Then, contact the nearest customer center for technical assistance. If you still use the product as it is, this may cause an electric shock or fire.

## Maintenance of Cabinet

Before you clean the Blu-ray Disc's cabinet, be sure to disconnect the AC power cord from the AC outlet.

- Do not use benzene, thinner, or other solvents for cleaning.
- Wipe the cabinet with a soft cloth.

# Restrictions on Playback

- This player may not respond to all operating commands because some Blu-ray Disc, DVD, and CD discs allow specific or limited operation and provide only certain features during playback.
  - Please note that this is not a defect in the player.
- · Samsung cannot guarantee that this player will play every disc bearing the Blu-ray Disc. DVD or CD logo because disc formats evolve. and problems and errors may occur during the creation of Blu-ray Disc, DVD, and CD software and/or the manufacture of discs. Please contact the SAMSUNG customer care
  - center if you have questions or encounter difficulty in playing Blu-ray Disc. DVD, or CD discs in this player. Also, refer to rest of this user manual for additional information on playback restrictions.

# Contents

#### SAFETY INFORMATION Warning 4 Precautions 4 Important Safety Instructions Viewing using 3D function 4 5 Disc Storage & Management 5 Disc Handling **GETTING STARTED** Before using the User Manual 11 11 Disc Types and Contents your player can play 11 Disc types your player cannot play 12 Blu-ray Disc Compatibility 12 Disc Types 13 Region Code 13 Copyright 14 Supported File Formats 16 Logos of Discs the player can play

16

17

19

20

20 21

2

2

Blu-ray Disc Features

Blu-ray Disc Player Features

# CONNECTIONS

**KEY FEATURES** 

22 Connecting to a TV

Accessories

**Bottom Panel** Remote Control

Top Panel

22 Case 1: Connecting to a TV with an HDMI Cable

Setting the Remote Control to Operate Your TV

- Best Quality (Recommended)

Tour of the Remote Control

23 Case 2: Connecting to a TV with an Audio/Video cable - Good Quality

# Contents

| CONNECTIONS | 24 | Connecting to an Audio System                                                                           |
|-------------|----|----------------------------------------------------------------------------------------------------|
|             | 24 | Case 1 : Connecting to an Audio System<br>(HDMI supported AV receiver) - Best Quality<br>(Recommended)  |
|             | 25 | Case 2 : Connecting to an Audio System (AV receiver with Dolby Digital or DTS decoder) - Better Quality |
|             | 25 | Case 3 : Connecting to an Audio System (Stereo Amplifier) - Good Quality                                |
|             | 26 | Connecting to the Network                                                                               |
|             | 26 | Cable Network                                                                                           |
|             | 27 | Wireless Network                                                                                        |
|             | 28 | Installing the Blu-ray Disc Player                                                                      |
|             | 28 | Case 1: Installing on the stand                                                                         |
|             | 29 | Case 2 : Installing on a wall                                                                           |
|             |    |                                                                                                    |

| SETUP | 30 | Initial Settings               |
|-------|----|--------------------------------|
|       | 31 | Accessing the Settings Menu    |
|       | 32 | Display                        |
|       | 32 | 3D Settings                    |
|       | 33 | TV Aspect                      |
|       | 33 | Smart Hub Screen Size          |
|       | 33 | BD Wise (Samsung Players only) |
|       | 33 | Resolution                     |
|       | 35 | HDMI Color Format              |
|       | 35 | Movie Frame (24Fs)             |
|       | 36 | HDMI Deep Color                |
|       | 36 | Still Mode                     |
|       | 36 | Progressive Mode               |
|       | 36 | Audio                          |
|       | 36 | Digital Output                 |
|       | 38 | PCM Downsampling               |
|       | 38 | Dynamic Range Control          |
|       | 38 | Downmixing Mode                |
|       | 38 | DTS Neo:6 Mode                 |
|       | 39 | Audio Sync                     |
|       | 39 | Network                        |
|       | 39 | Network Settings               |
|       | 42 | Network Status                 |
|       | 43 | BD-LIVE Internet Connection    |

| SETUP           | 43 | System                                    |
|-----------------|----|-------------------------------------------|
|                 | 43 | Initial Settings                          |
|                 | 43 | Anynet+(HDMI-CEC)                         |
|                 | 43 | BD Data Management                        |
|                 | 44 | Time Zone                                 |
|                 | 44 | DivX® Video On Demand                     |
|                 | 44 | Reset                                     |
|                 | 44 | Language                                  |
|                 | 44 | Security                                  |
|                 | 44 | BD Parental Rating                        |
|                 | 44 | DVD Parental Rating                       |
|                 | 44 | Change Password                           |
|                 | 45 | General                                   |
|                 | 45 | Front Display                             |
|                 | 45 | Light Effect                              |
|                 | 45 | Network Remote Control                    |
|                 | 45 | Support                                   |
|                 | 45 | Software Upgrade                          |
|                 | 47 | Contact Samsung                           |
|                 |    |                                           |
|                 | 40 | DI : VC.                                  |
| BASIC FUNCTIONS | 48 | Playing a Video                           |
|                 | 48 | Playback                                  |
|                 | 48 | 3D Converter                              |
|                 | 49 | Disc Structure                            |
|                 | 49 | Using the Disc Menu/Title Menu/Popup Menu |
|                 | 49 | Using the Disc Menu                       |
|                 | 49 | Using the Title Menu                      |
|                 | 49 | Playing the Title List                    |

49

50

50

50

50

50

50

Using the Popup Menu

Skipping Chapters

Slow Motion Play

Step Motion Play

Using the Search and Skip Functions

Searching for a Desired Scene

Slow Motion Play/Step Motion Play

# Contents

| 51<br>51<br>51<br>52<br>52<br>52<br>53<br>53<br>53<br>53<br>54<br>54<br>55<br>55<br>55<br>56 | Moving to a Desired Scene Directly Repeating the Title or Chapter Repeating a Section Changing to Full Screen Selecting the Picture Settings Selecting the Audio Language Selecting the Subtitle Language Changing the Camera Angle Setting BONUSVIEW Listening to Music Playing an Audio CD (CD-DA)/MP3 Repeat an Audio CD (CD-DA)/MP3 Playlist Playing back Pictures Playing a JPEG files Using the TOOLS button Playing back a USB Storage Device |
|----------------------------------------------------------------------------------------------|----------------------------------------------------------------------------------------------------|
| 57<br>57<br>60<br>62<br>64<br>64<br>64<br>66<br>66                                           | Using Smart Hub Starting Smart Hub for the First Time The Settings Menu - BLUE (D) The Edit Mode Menu - YELLOW (C) The Sort Menu - GREEN (B) Samsung Apps For Pay Apps BD-LIVE™ Using the AllShare Function                                                                                                    |
| 67<br>69<br>70                                                                               | Troubleshooting Repairs Index Specifications                                                                                                    |
|                                                                                              | 51<br>51<br>52<br>52<br>52<br>53<br>53<br>53<br>53<br>54<br>54<br>55<br>55<br>55<br>56<br>60<br>62<br>64<br>64<br>66<br>66<br>66                                                                                                    |

# Getting Started

# Before using the User Manual

# Disc Types and Contents your player can play

| Term  | Logo                                                                                                    | Icon               | Definition                                                                                                    |
|-------|----------------------------------------------------------------------------------------------------|--------------------|----------------------------------------------------------------------------------------------------|
|       | Bluray<br>3D                                                                                                    | BD-RE/-R           | Indicates a function available on a BD-ROM or BD-RE/-R disc recorded in the BD-RE format.                                         |
| VIDEO | RW PORTORIOR  CO-GRANAL  CO-GRANAL  CO-GRANA | DVD-WDEO  OVD-WWAR | Indicates a function available on a DVD-VIDEO or recorded DVD+RW/DVD-RW(V)/DVD-R/+R discs that have been recorded and finalized.  |
|       | -                                                                                                    | DivX/MKV/MP4       | Indicates a function available in a CD-RW/-R, DVD-RW/-R, BD-RE/-R disc or a USB storage media containing DivX, MKV, MP4 contents. |
| MUQIO | DISTIAL AUDIO                                                                                                    | Audio CD           | Indicates a function available on an audio CD-RW/-R (CD-DA format).                                                               |
| MUSIC | -                                                                                                    | MP3/WMA            | Indicates a function available in a CD-RW/-R, DVD-RW/-R, BD-RE/-R disc or a USB storage media containing MP3 or WMA contents.     |
| РНОТО | -                                                                                                    | JPEG               | Indicates a function available in a CD-RW/-R, DVD-RW/-R, BD-RE/-R disc or a USB storage media containing JPEG contents.           |

## NOTE

- The player may not play certain CD-RW/-R and DVD-R because of the disc type or recording conditions.
- If a DVD-RW/-R disc has not been recorded properly in DVD video format, it will not be playable.
- Your player will not play content that has been recorded on a DVD-R at a bit-rate that exceeds 10 Mbps.
- Your player will not play content that has been recorded on a BD-R or USB device at a bit rate that exceeds 30 Mbps.

# Disc types your player cannot play

- HD DVD
- DVD-ROM/PD/MV-Disc, etc
- DVD-RAM
- Super Audio CD (except CD layer)
- DVD-RW(VR mode)
- CVD/CD-ROM/CDV/ CD-G/CD-I/LD
- (CD-Gs play audio only, not graphics.)
- 3.9 GB DVD-R Disc for Authoring.

# Getting Started

#### NOTE

- Some commercial discs and DVDs purchased outside your region may not play on this player.
- Playback may not work for some types of discs, or when you use specific operations, such as angle change and aspect ratio adjustment. Information about the discs is written in detail on the disc box. Please refer to this if necessary.
- Do not allow the disc to become dirty or scratched. Fingerprints, dirt, dust, scratches or deposits of cigarette smoke on the recording surface may make it impossible to use the disc for playback.
- Discs with PAL programs recorded on them cannot be played using this player.
- This player is compatible with the NTSC color system
- When you play a BD-J title, loading may take longer than a normal title or some functions may perform slowly.
- This player may not respond to all operating commands because some Blu-ray Disc, DVD, and CD discs allow specific or limited operation and provide only certain features during playback. Please note that this is not a defect in the player.
- Samsung cannot guarantee that this player will play every disc bearing the Blu-ray Disc, DVD or CD logo because disc formats evolve, and problems and errors may occur during the creation of Blu-ray Disc. DVD, and CD software and/or the manufacture of discs.

Please contact the SAMSUNG customer care center if you have questions or encounter difficulty when playing Blu-ray Disc. DVD, or CD discs in this player. Also, refer to rest of this user manual for additional information on playback restrictions.

# Blu-ray Disc Compatibility

Blu-ray Disc is a new and evolving format. Accordingly, disc compatibility issues are possible. Not all discs are compatible and not every disc will play back. For additional information, refer to the Compliance and Compatibility Notice section of this user manual.

# **Disc Types**

#### **BD-ROM**

Blu-ray ROM discs can only be played back. This player can play back pre-recorded commercial BD-ROM discs.

## BD-RE/-R

Blu-ray RE/-R discs can be recorded on and played back.

This player can play back a BD-RE/-R disc recorded by other compatible Blu-ray Disc recorders.

## **DVD-VIDEO**

- This player can play back pre-recorded commercial DVDs (DVD-VIDEO discs) with movies.
- · When switching from the first layer to the second laver of a dual-lavered DVD-VIDEO disc. there may be momentary distortion in the image and sound. This is not a malfunction of the plaver.

#### DVD-RW/-R/+R

This player can play back a DVD-RW/-R/+R disc recorded and finalized with a DVD video recorder. The ability to play back may depend on recording conditions.

## DVD+RW

 This player can play back a DVD+RW disc recorded with a DVD Video recorder. The ability to play back may depend on recording conditions.

# Audio CD (CD-DA)

- This player can play back CD-DA format audio CD-RW/-R discs.
- The player may not be able to play some CD-RW/-R discs due to the condition of the recording.

# CD-RW/-R

- Use a 700MB (80 minute) CD-RW/-R disc. If possible, do not use an 800MB (90 minute) or larger disc, as the disc may not play back.
- If the CD-RW/-R disc was not recorded as a closed session, you may experience delays when playing back the beginning of the disc or all recorded files may not play.
- Some CD-RW/-R discs may not play on this player, depending on the device which was used to burn them. For contents recorded on CD-RW/-R media from CDs for your personal use, playability may vary depending on the contents and discs.

# AVCHD (Advanced Video Codec High Definition)

- This player can play back AVCHD format discs. These discs are normally recorded and used in camcorders.
- The AVCHD format is a high definition digital video camera format.
- The MPEG-4 AVC/H.264 format compresses images with greater efficiency than the conventional image compressing format.
- Some AVCHD discs use the "x.v.Color" format. This player can play back AVCHD discs that use "x.v.Color" format.
- "x.v.Color" is a trademark of Sony Corporation.
- "AVCHD" and the AVCHD logo are trademarks of Matsushita Electronic Industrial Co., Ltd. and Sony Corporation.

#### NOTE

- Some AVCHD format discs may not play, depending on the recording condition. AVCHD format discs need to be finalized.
- "x.v.Color" offers a wider color range than normal DVD camcorder discs.
- Some DivX. MKV and MP4 format discs may not play, depending on the video resolution and frame rate condition.

# Region Code

Both players and discs are coded by region. These regional codes must match for a disc to play. If the codes do not match, the disc will not play.

The Region Number for this player is displayed on the top panel of the player.

| Disc Type    | Region<br>Code | Area                                                                                                    |
|--------------|----------------|----------------------------------------------------------------------------------------------------|
|              |                | North America, Central America,<br>South America, Korea, Japan,<br>Taiwan, Hong Kong and South<br>East Asia. |
| Blu-ray Disc |                | Europe, Greenland, French<br>territories, Middle East, Africa,<br>Australia and New Zealand.                 |
|              | <b>(b)</b>     | India, China, Russia, Central and South Asia.                                                                |
|              |                | The U.S., U.S. territories and Canada                                                                        |
|              | 2              | Europe, Japan, the Middle East,<br>Egypt, South Africa, Greenland                                            |
|              | 3              | Taiwan, Korea, the Philippines,<br>Indonesia, Hong Kong                                                      |
| DVD-VIDEO    | 4              | Mexico, South America,<br>Central America, Australia,<br>New Zealand, Pacific Islands,<br>Caribbean          |
|              | <b>(5)</b>     | Russia, Eastern Europe, India,<br>most of Africa, North Korea,<br>Mongolia                                   |
|              | 6              | China                                                                                                    |

# Copyright

© 2011 Samsung Electronics Co.,Ltd.

All rights reserved: No part or whole of this user's manual may be reproduced or copied without the prior written permission of Samsung Electronics Co..Ltd.

# Getting Started

# Supported File Formats

### Notes on the USB connection

- Your player supports USB storage media, MP3 players, digital cameras, and USB card readers.
- The player does not support folder or file names longer than 128 characters.
- Some USB/digital camera devices may not be compatible with the player.
- Your player supports the FAT16, FAT32, and NTFS files systems.
- Connect USB devices directly to the player's USB port. Connecting through a USB cable may cause compatibility problems.
- Inserting more than one memory device into a multi-card reader may cause the reader to operate improperly.
- The player does not support the PTP protocol.
- Do not disconnect a USB device during a "loading" process.
- The bigger the image resolution, the longer the image takes to display.
- This player cannot play MP3 files with DRM (Digital Rights Management) downloaded from commercial sites.
- External HDD device is not supported.
- Your player only supports the video that is under 30fps (frame rate).

## Video File Support

| File Extension | Container                       | Video Codec               | Resolution | Frame rate<br>(fps) | Bit rate (Mbps) | Audio Codec             |
|----------------|---------------------------------|---------------------------|------------|---------------------|-----------------|-------------------------|
|                |                                 | Divx 3.11/4.x/<br>5.1/6.0 | 1920x1080  | 6 ~ 30              | 8               | MP3                     |
| <b>*</b>       | A > #                           | XviD                      | 1920x1080  | 6 ~ 30              | 8               | AC3                     |
| *.avi          | AVI                             | H.264 BP/MP/HP            | 1920x1080  | 6 ~ 30              | 25              | LPCM<br>ADPCM           |
|                |                                 | MPEG4 SP/ASP              | 1920x1080  | 6 ~ 30              | 8               | DTS Core                |
|                |                                 | Motion JPEG               | 1920x1080  | 6 ~ 30              | 8               | D10 0010                |
|                |                                 | DivX 3.11/4.x/<br>5.1/6.0 | 1920x1080  | 6 ~ 30              | 8               | MP3                     |
| *I             | N 41/0 /                        | XviD                      | 1920x1080  | 6 ~ 30              | 8               | AC3 LPCM ADPCM DTS Core |
| *.mkv          | MKV                             | H.264 BP/MP/HP            | 1920x1080  | 6 ~ 30              | 25              |                         |
|                |                                 | MPEG4 SP/ASP              | 1920x1080  | 6 ~ 30              | 8               |                         |
|                |                                 | Motion JPEG               | 1920x1080  | 6 ~ 30              | 8               | D10 0010                |
| * (            | 405                             | DivX 3.11/4.x<br>/5.1/6.0 | 1920x1080  | 6 ~ 30              | 8               | MP3                     |
|                |                                 | XviD                      | 1920x1080  | 6 ~ 30              | 8               | AC3                     |
| *.asf          | ASF                             | H.264 BP/MP/HP            | 1920x1080  | 6 ~ 30              | 25              | LPCM<br>ADPCM           |
|                |                                 | MPEG4 SP/ASP              | 1920x1080  | 6 ~ 30              | 8               | WMA                     |
|                |                                 | Motion JPEG               | 1920x1080  | 6 ~ 30              | 8               | VVIVI                   |
| *.wmv          | *.wmv ASF Window Media Video v9 |                           | 1920x1080  | 6 ~ 30              | 25              | WMA                     |
| *.mp4          |                                 | H.264 BP/MP/HP            | 1920x1080  | 6 ~ 30 25           | MP3             |                         |
|                | MP4                             | MPEG4 SP/ASP              | 1920x1080  | 6 ~ 30              | 8               | ADPCM<br>AAC            |
|                |                                 | XVID                      | 1920x1080  | 6 ~ 30              | 8               |                         |

| *.3gp           | 3GPP | H.264 BP/MP/HP | 1920x1080 | 6 ~ 30   | 25 | ADPCM<br>AAC        |
|-----------------|------|----------------|-----------|----------|----|---------------------|
| .ogp            | Jurr | MPEG4 SP/ASP   | 1920x1080 | 6 ~ 30   | 8  | HE-AAC              |
| *.vro           | VRO  | MPEG2          | 1920x1080 | 24/25/30 | 30 | AC3<br>MPEG         |
| .VIO            | VOB  | MPEG1          | 352 X 288 | 24/25/30 | 30 | LPCM                |
|                 | PS   | MPEG1          | 352 X 288 | 24/25/30 | 30 | AC3<br>MPEG<br>LPCM |
| *.mpg<br>*.mpeg |      | MPEG2          | 1920x1080 | 24/25/30 | 30 |                     |
|                 |      | H.264          | 1920x1080 | 6 ~ 30   | 25 | AAC                 |
| *.ts<br>*.tp    | TS   | MPEG2          | 1920x1080 | 24/25/30 | 30 | AC3<br>AAC          |
|                 |      | H.264          | 1920x1080 | 6 ~ 30   | 25 | MP3<br>DD+          |
| *.trp           |      | VC1            | 1920x1080 | 6 ~ 30   | 25 | HE-AAC              |

#### Limitations

- Even when the file is encoded by a supported codec mentioned above, a file might not be played if its content has a problem.
- Normal playback is not guaranteed if the file's container information is wrong or the file itself is corrupted.
- Files having higher Bit rate/frame rate than standard may stutter with sound/video playback.
- Seek (skip) function is not available if the file's index table is damaged.
- When you playback a file remotely through network connection, video playback may stutter depending on established network speed.

#### Video decoder

- Supports up to H.264 Level 4.1
- Does not support H.264 FMO/ASO/RS, VC1 SP/MP/AP L4 and AVCHD
- XVID, MPEG4 SP, ASP:

Below 1280 x 720: 60 frame max Above 1280 x 720: 30 frame max

- Does not support GMC 2 or higher

#### Audio decoder

- Supports WMA 7, 8, 9 and STD
- Does not support WMA 9 PRO multi-channel if number of channels is more than 2.
- Does not support WMA 9 Lossless, voice.
- Does not support WMA sampling rate of 220/50Hz mono
- Does not support APDCM MULAW, ALAW

## Music File Support

| File Extension | Container | Audio Codec | Support Range                                                                                                    |
|----------------|-----------|-------------|----------------------------------------------------------------------------------------------------|
| *.mp3          | MP3       | MP3         | -                                                                                                    |
| *.wma          | WMA       | WMA         | Compliant with WMA version 10  * Sampling rates (in kHz) - 8, 11, 16, 22, 32, 44.1, 48  * Bit rates - All bit-rates in the range 5kbps to 384kbps |

# Getting Started

# Logos of Discs the player can play

| Blu-ray Disc | Blu-ray<br>3D   | Master Audio                                         | DIVX. |
|--------------|-----------------|------------------------------------------------------|-------|
| Blu-ray Disc | 3D Blu-ray Disc | DTS-HD Master Audio                                  | DivX  |
| BD LIVE      | DOLBY.          | NTSC                                                 | Java" |
| BD-LIVE      | Dolby TrueHD    | NTSC broadcast system in U.S.A, Canada, Korea, Japan | Java  |

## **Accessories**

Check for the supplied accessories below.

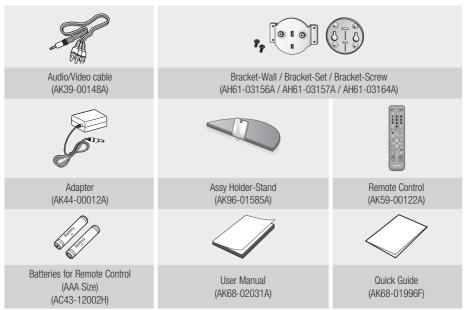

# **◎** NOTE

- Use only the provided audio/video cable that comes with this player. The signal from an external source may not be output properly if using other audio/video cable for the connection. If you lost this cable, visit the nearest Samsung service center for purchasing the cable.
- Make sure that the player is installed standing on the ground or hanging on the wall. Laying down the product on the ground may cause the product malfunction.

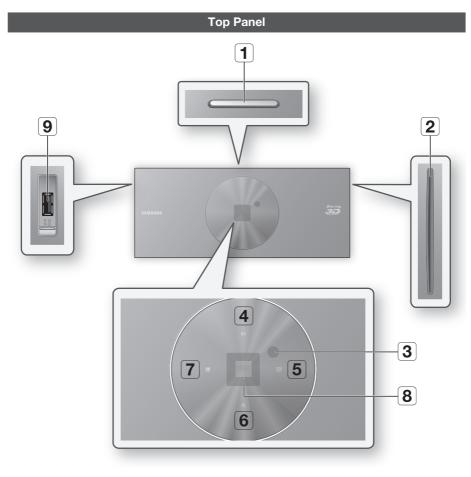

| 1 | POWER BUTTON | Turns the player on and off. |
|---|--------------|------------------------------|
| 2 | DISC SLOT    | Inserts a disc.              |

# Getting Started

| 3 | REMOTE CONTROL SENSOR | Detects signals from the remote control.                                                                                                    |
|---|-----------------------|----------------------------------------------------------------------------------------------------|
| 4 | PLAY/PAUSE BUTTON     | Plays a disc or pauses playback.                                                                                                    |
| 5 | ENTER BUTTON          | Selects menu items or starts a disc.                                                                                                    |
| 6 | EJECT BUTTON          | Ejects a disc.                                                                                                    |
| 7 | STOP BUTTON           | Stops disc playback.                                                                                                    |
| 8 | DISPLAY               | Displays the playing status.                                                                                                    |
| 9 | USB HOST              | You can connect a USB memory flash stick here and use it as storage when the player is connected to BD-LIVE. You can also use the USB Host for software upgrades and MP3/JPEG/DivX/MKV/MP4 playback. |

## NOTE

- You can perform software upgrades using the USB Host jack with a USB memory flash stick only.
- When the player displays the Blu-ray Disc menu, you may not start the movie by pressing the Play button on the player or the remote. To play the movie, you must select Play Movie or Start in the disc menu, and then press the ENTER button.

# **Bottom Panel**

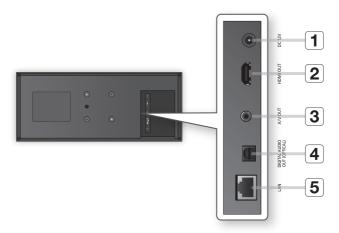

| 1 | DC 12V            | Connects to power supply.                                                                                                    |
|---|-------------------|----------------------------------------------------------------------------------------------------|
| 2 | HDMI OUT          | Using an HDMI cable, connect this HDMI output terminal to the HDMI input terminal on your TV for the best quality picture or to your AV receiver for the best quality sound. |
| 3 | A/V OUT           | Connects the input of external equipment using a audio/video cable.                                                                                                    |
| 4 | DIGITAL AUDIO OUT | Connects to an AV receiver.                                                                                                    |
| 5 | LAN               | Can be used for network based services (See pages 57~66), BD-LIVE and software upgrades using a network connection.                                                          |

# Getting Started

#### **Remote Control**

# **Tour of the Remote Control**

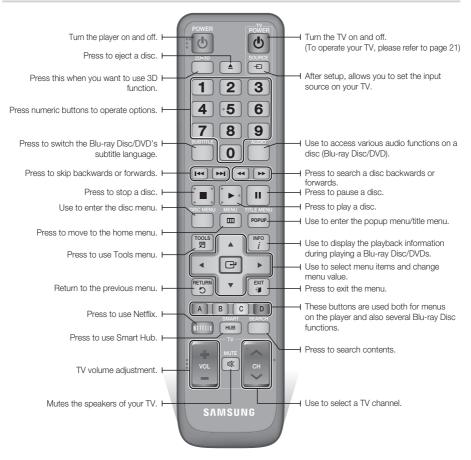

# Installing batteries

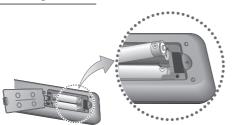

#### NOTE

- If the remote does not operate properly:
  - Check the polarity +/- of the batteries.
  - Check if the batteries are drained.
  - Check if the remote sensor is blocked by obstacles.
  - · Check if there is any fluorescent lighting nearby.

#### ! CAUTION

 Dispose of batteries according to local environmental regulations. Do not put them in the household trash.

# Setting the Remote Control to **Operate Your TV**

You can control certain functions of your TV with this remote control.

| Button                    | Function                                               |
|---------------------------|--------------------------------------------------------|
| TV POWER                  | Used to switch the television on and off.              |
| TV SOURCE                 | Used to select an external source connected to the TV. |
| TV VOL (+/-)              | Used to adjust the volume of the television.           |
| TV CH (\(\lambda/\times\) | Used to select the desired channel.                    |
| TV MUTE                   | Used to toggle the sound on and off.                   |

# **S** NOTE

■ The functions listed above will not necessarily work on all televisions. If you encounter problems, use the TV remote control.

# To determine whether your television is compatible, follow the instructions below.

- 1. Switch your television on.
- 2. Point the remote control towards the television.
- 3. Press and hold the TV POWER button, and then enter the two-figure code in the table to the right that corresponds to the brand of vour television by pressing the appropriate number buttons.

If your television is compatible with the remote control, it will switch off.

The remote is now programmed to operate the TV.

# NOTE

- If several codes are listed for your television brand, try each one in turn until you find one that works.
- If you replace the remote control's batteries, you must set the brand code again.

# TV Control Codes

|         | Brand                 | Code                                              | Brand        | Code                                    |
|---------|-----------------------|---------------------------------------------------|--------------|-----------------------------------------|
| SAMSUNG |                       | TV POWER+01, +02,                                 | NOBLEX       | TV POWER+66                             |
|         |                       | +03, +04, +05,                                    | NOKIA        | TV POWER+74                             |
| -       | AIWA                  | +06, +07, +08, +09  AIWA TV POWER+82              |              | TV POWER+72, +73,<br>+75                |
| -       | 481484                | TV POWER+10, +11,                                 | PANASONIC    | TV POWER+53, +54,<br>+74, +75           |
| _       | ANAM                  | +12, +13, +14,<br>+15, +16, +17, +18              | PHILIPS      | TV POWER+06, +55, +56, +57              |
| _       | BANG & OLUFSEN        | TV POWER+57                                       | DLIONOL A    | TV POWER+06, +56,                       |
| _       | BLAUPUNKT             | TV POWER+71                                       | PHONOLA      | +57                                     |
|         | BRANDT                | TV POWER+73                                       | PIONEER      | TV POWER+58, +59,                       |
|         | BRIONVEGA             | TV POWER+57                                       |              | +73, +74                                |
|         | CGE                   | TV POWER+52                                       | RADIOLA      | TV POWER+06, +56                        |
|         | CONTINENTAL<br>EDISON | TV POWER+75                                       | RADIOMARELLI | TV POWER+57                             |
| -       | LDIOUN                | TV POWER+19, +20.                                 | RCA          | TV POWER+45, +46                        |
|         | DAFFILOO              | +23, +24, +25,                                    | REX          | TV POWER+74                             |
| _       | DAEW00                | +26, +27, +28,<br>+29, +30, +31,<br>+32, +33, +34 | SABA         | TV POWER+57, +72,<br>+73, +74, +75      |
| _       | EMERSON               | TV POWER+64                                       | SALORA       | TV POWER+74                             |
| _       | FERGUSON              | TV POWER+73                                       |              | TUROUER 44 40                           |
|         | FINLUX                | TV POWER+06, +49,<br>+57                          | SANYO        | TV POWER+41, +42,<br>+43, +44, +48      |
|         | FORMENTI              | TV POWER+57                                       | SCHNEIDER    | TV POWER+06                             |
|         | FUJITSU               | TV POWER+84                                       | SELEC0       | TV POWER+74                             |
|         | GRADIENTE             | TV POWER+70                                       | CHADD        | TV POWER+36, +37,                       |
|         | GRUNDIG               | TV POWER+49, +52,<br>+71                          | SHARP        | +38, +39, +48                           |
| -       | LUTAOLU               | TV POWER+60, +72,                                 | SIEMENS      | TV POWER+71                             |
| _       | HITACHI               | +73, +75                                          | SINGER       | TV POWER+57                             |
| _       | IMPERIAL              | TV POWER+52                                       | SINUDYNE     | TV POWER+57                             |
| _       | JVC                   | TV POWER+61, +79                                  | SONY         | TV POWER+35, +48                        |
|         | LG                    | TV POWER+06, +19,<br>+20, +21, +22, +78           | TELEAVA      | TV POWER+73                             |
| -       | LOEWE                 | TV POWER+06, +69                                  | TELEFUNKEN   | TV POWER+67, +73,<br>+75, +76           |
| -       | LOEWE OPTA            | TV POWER+06, +57                                  | THOMSON      | TV POWER+72, +73,                       |
| -       | MAGNAVOX              | TV POWER+40                                       |              | +75                                     |
| -       | METZ                  | TV POWER+57                                       | THOMSON ASIA | TV POWER+80, +81                        |
|         | MITSUBISHI            | TV POWER+06, +48,<br>+62, +65                     | TOSHIBA      | TV POWER+47, +48,<br>+49, +50, +51, +52 |
| -       | MIVAR                 | TV POWER+52, +77                                  | WEGA         | TV POWER+57                             |
| -       | NEC                   | TV POWER+83                                       | YOKO         | TV POWER+06                             |
| -       | NEWSAN                | TV POWER+68                                       | ZENITH       | TV POWER+63                             |
|         |                       |                                                   |              |                                         |

# Connections

# Connecting to a TV

# Case 1 : Connecting to a TV with an HDMI Cable - Best Quality (Recommended)

- Using an HDMI cable, connect the HDMI OUT terminal on the player to the HDMI IN terminal of your TV.
- 2. Turn on the player and TV.
- 3. Press the input selector on your TV remote control until the HDMI signal from the player appears on your TV screen.
  - If you have set the remote control to operate your TV (See page 21), press the TV SOURCE button on the remote control and select HDMI as the external source of the TV.

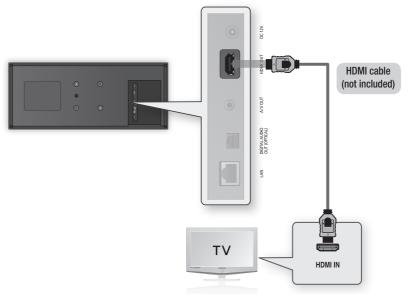

#### NOTE

- An HDMI cable outputs digital video/audio, so you don't need to connect an audio cable.
- If the player is connected to your TV in the HDMI 720p, 1080i, or 1080p output mode, you must use a High speed (category 2) HDMI cable.
- HDMI outputs only a pure digital signal to the TV.
   If your TV does not support HDCP (High-bandwidth Digital Content Protection), random noise appears on the screen.
- Depending on your TV, certain HDMI output resolutions may not work. Please refer to the user manual of your TV.
- When you connect the player to the TV using the HDMI cable for the first time or to a new TV, the HDMI output
  resolution will be automatically set to the highest supported by the TV.
- You must have an HDMI connection to enjoy videos with 3D technology.
- A long HDMI cable may cause a screen noise. If this occurs, set Deep Color to Off in the menu.
- If you use HDMI-to-DVI cable to connect to your display device, you must also connect the AV Out or Digital Audio Out to your display device or an audio sytem to hear audio.

# 22 English

# Case 2: Connecting to a TV with an Audio/Video cable - Good Quality

- 1. Using an Audio/Video cable, connect the A/V OUT (yellow) terminal on the player to the VIDEO IN (yellow) / AUDIO IN (red and white) terminals of your TV.
- 2. Turn on the player and TV.
- 3. Press the input selector on your TV remote control until the "VIDEO" signal from the player appears on the TV screen.
  - If you have set the remote control to operate your TV (See page 21), press the TV SOURCE button on the remote control and select VIDEO as the external source of the TV.

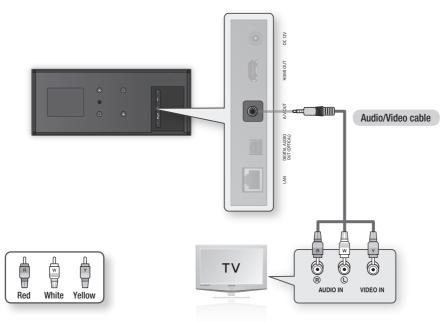

#### NOTE

- Noise may be generated if the audio cable is placed too close to the power cable.
- If you want to connect to an AV receiver, please refer to the AV receiver connection pages. (See pages 24~25)
- The number and position of input terminals may vary depending on your TV set. Please refer to the user manual of your TV.

#### ! CAUTION

• Do not connect the player to your TV through a VCR. Video signals fed through VCRs may be affected by copyright protection systems and the picture will be distorted on the television.

# Connections

# **Connecting to an Audio System**

- Please turn the volume down when you turn on the AV receiver. A sudden loud sound may cause damage to the speakers and your ears.
- Set the audio output format according to the capabilities of your AV receiver. (See pages 36~39)
- The position of HDMI input terminals may vary depending on your AV receiver. Please refer to the user manual of your AV receiver.

# Case 1 : Connecting to an Audio System (HDMI supported AV receiver) - Best Quality (Recommended)

- Using an HDMI cable, connect the HDMI OUT terminal on the player to the HDMI IN terminal of your AV receiver.
- Using an HDMI cable, connect the HDMI OUT terminal of the AV receiver to the HDMI IN terminal of your TV.
- 3. Turn on the player, TV, and AV receiver.
- **4.** Press the input select button of the AV receiver to select the external input to hear sound from the player. Refer to your AV receiver's user manual to set the AV receiver's audio input.
- Press the input selector on your TV remote control until the HDMI signal from the player appears on your TV screen.

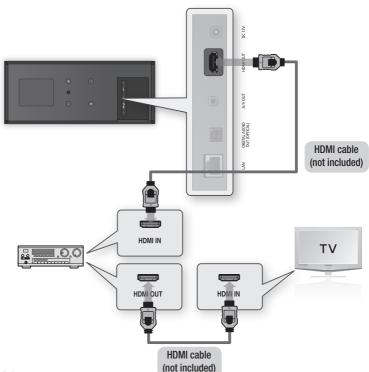

# Case 2: Connecting to an Audio System (AV receiver with Dolby Digital or DTS decoder) - Better Quality

- 1. Using an optical cable, connect the **DIGITAL** AUDIO OUT (OPTICAL) terminal on the player to the **DIGITAL AUDIO IN (OPTICAL)** terminal of your AV receiver.
- 2. Using the video signal cable(s), connect the **HDMI** or **A/V OUT** terminal on the player to the **HDMI** or **VIDEO IN** terminal of your TV. (See pages 22~23)
- 3. Turn on the player, TV, and AV receiver.
- 4. Press the input select button of the AV receiver to select the external input and hear sound from the player. Refer to your AV receiver's user manual to set the AV receiver's audio input.
- 5. Press the input selector on your TV remote control to select the video source (HDMI or Video.)

# Case 3: Connecting to an Audio System (Stereo Amplifier) - Good Quality

- 1. Using the Audio/Video cable, connect the A/V OUT (yellow) terminal on the player to the AUDIO IN (red and white) terminals of your stereo using the red and white wires.
- 2. Using the video signal cable(s), connect the HDMI terminal on the player to the HDMI terminal on your TV or connect the yellow wire from the Audio/Video cable to the AV In terminal of your TV. (See pages 22~23)
- 3. Turn on the player, TV and Stereo Amplifier.
- 4. Press the input select button of the Stereo Amplifier to select the external input in order to hear sound from the player. Refer to your Stereo Amplifier's user manual to set the Stereo Amplifier's audio input.
- 5. Press the input selector on your TV remote control to select the video source (HDMI or Video.)

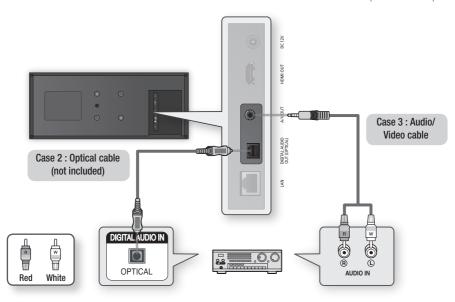

#### NOTE

- If you use the Digital Audio connection described in Case 2, you will hear only front two speakers with Digital Output
- To connect to your TV using the Audio/Video cable, you may need to connect an extension cable to the yellow video wire. If you use an extension cable, the cable must have an RCA male plug on one end and an RCA female jack on the other.

# Connections

# **Connecting to the Network**

This player lets you use network based services (See pages 57~66) such as Smart Hub and BD-LIVE, and download software upgrades when it is connected to a network. We recommend using an AP (Access Point) or IP router for the connection. For more information on router connections, refer to the user manual of the router or contact the router manufacturer for technical assistance.

# Cable Network

- 1. Using the Direct LAN Cable (UTP cable), connect the LAN terminal of the player to the LAN terminal of your modem or router.
- 2. To set the network options, see pages 39~43.

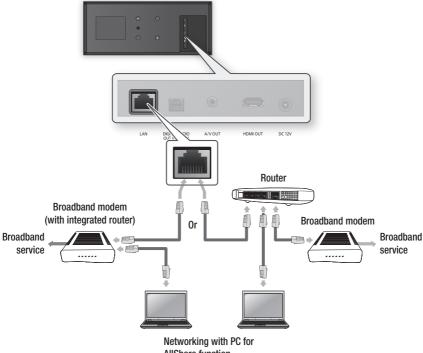

AllShare function

# NOTE

- Internet access to Samsung's software update server may not be allowed, depending on the router you use or your ISP's policy. For more information, contact your ISP (Internet Service Provider).
- For DSL users, please use a router to make a network connection.
- To use the AllShare function, you must connect your PC to your network as shown in the figure. The connection can be wired or wireless.

## Wireless Network

Your player has built in Wi-Fi capability. You can connect to a network through a Wireless IP sharer (a router or modem).

To set the network options, see pages 39~43.

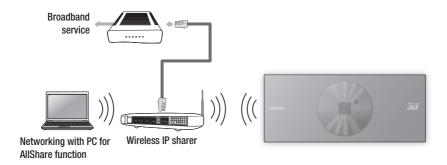

# NOTE

- To use a wireless network, your player must be connected to a wireless IP sharer (router). If the wireless IP sharer supports DHCP, your player can use a DHCP or static IP address to connect to the wireless network.
- Select a channel for the wireless IP sharer that is not currently being used. If the channel set for the wireless IP sharer is currently being used by another device nearby, this will result in interference and communication failure.
- If Pure High-throughput (Greenfield) 802.11n mode is selected and the Encryption type is set to WEP. TKIP or TKIP-AES (WPS2Mixed) for your AP, this player will not support a connection in compliance with new Wi-Fi certification specifications.
- If your AP supports WPS (Wi-Fi Protected Setup), you can connect to the network via PBC (Push Button Configuration) or PIN (Personal Identification Number). WPS will automatically configure the SSID and WPA key in either mode.
- You can setup a wireless network three ways:
  - Wireless (General)
  - Using WPS(PBC)
  - One Foot Connection

Wireless (General) includes both Automatic and Manual setup procedures.

- Wireless LAN, by its nature, may cause interference, depending on the operating conditions (AP performance, distance, obstacles, interference by other radio devices, etc).
- Set the wireless IP sharer to Infrastructure mode. Ad-hoc mode is not supported.
- The player supports only the following wireless security key protocols :
  - WEP (OPEN/SHARED), WPA-PSK (TKIP/AES), WPA2-PSK (TKIP/AES)
- To use the AllShare function, you must connect your PC to your network as shown in the figure. The connection can be wired or wireless.

# Connections

# Installing the Blu-ray Disc Player

You can install your player on a stand or hang it on the wall.

When installing the player, please make sure that enough space is left to insert a disc.

If you do not, player will not operate normally.

## **Installation Precautions**

- If you install your player on a wall, the wall must be flat and vertical.
- Avoid installing the player in areas with high temperature or humidity, or on a wall that cannot sustain the weight of the set.
- Check the strength of the wall. If the strength of the wall is insufficient to support the player, make sure to reinforce the wall before installing.
- Check the compostion of the wall. If the wall is made of plaster board, marble, or iron board, purchase and use the appropriate mollies and fixing screws.
- Connect all cables from external devices (TV, etc.) to the player before you install it.
- If you are installing the player onto plasterboard (dry wall), we recommend locating a stud behind the wall and screwing the support screws into the stud.
- To prevent electric shock, be sure to turn off the player before you install it.
- Do not hang on the installed player and avoid hitting it.
- Secure the unit firmly to the wall so that it does not fall off. If the unit falls off, it may result in injury or in damage to the product.
- If you install the player on a wall, please make sure that a child does not pull any of connecting cables, as it may cause the player to fall.

# Case 1: Installing on the stand

To install on the Stand, insert the Stand Holder into the bottom slot of the Blu-ray Disc player.

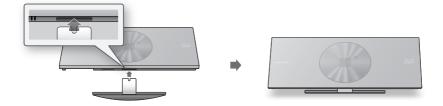

# Case 2: Installing on a wall

1. Insert the Bracket-Set into the bottom slot of the Blu-ray Disc player. Insert the two screws as shown below, and then turn them clockwise to secure it.

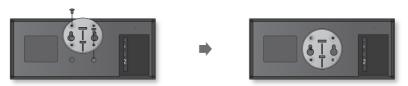

2. Place the Wall Bracket on the wall so that the arrow side faces upward and use four screws (not included) to fix it on the wall. Drive the screws into a stud or into mollies for secure support. After the Bracket-Set is installed, slide and insert the Blu-ray Disc player into the appropriate slots of the Wall Bracket.

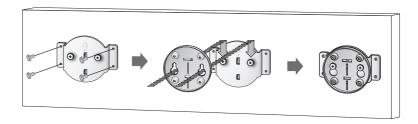

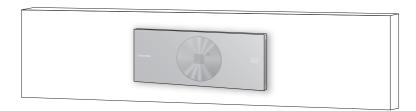

#### **◎** NOTE

Screws for the wall bracket are not included. Purchase screws (and mollies) appropriate for your type of wall.

# Setup

# **Initial Settings**

1. Turn on your TV after connecting the player. When you connect the player to a TV for the first time, player turns on automatically and the Initial Settings screen appears.

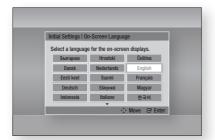

- 2. Press the ▲▼◀▶ buttons to select the desired language, and then press the ENTER button.
- 3. Press the ENTER button to select Start.
- 4. Press the ▲▼ buttons to select the desired TV Aspect Ratio, and then press the ENTER button. (See page 33)
- 5. Press the ▲▼ buttons to select the desired Network Settings: Wired, Wireless (General), WPS(PBC) or One Foot Connection, and then press the ENTER button. If you do not know the details of your Network Settings, press the BLUE (D) button on your remote instead to skip Network Settings here, finish the Initial Settings, and go to the Home menu. If you selected a Network Setting, go to pages 39~43 for more information about the Network settings. When done, go to Step 6.
- 6. The Home menu appears. (For more information about the Home menu, please see page 31.)

#### Home Menu

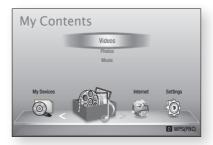

## NOTE

- When the player is connected to the TV for the first time, the player turns on automatically. This is not a malfunction.
- The Home menu will not appear if you do not configure the initial settings except as noted below.
- If you press the **BLUE (D)** button during the network setup, you can access the Home menu even if the network setup is not completed yet.
- If you want to display the Initial Setting screen again to make changes, select the Reset option. (See page 44)
- If you use an HDMI cable to connect the player to an Anynet+(HDMI-CEC)-compliant Samsung TV and 1.) You have set the Anynet+(HDMI-CEC) feature to **On** in both the TV and the player and 2.) You have set the TV to a language supported by the player. the player will select that language as the preferred language automatically.
- If you leave the player in the stop mode for more than 5 minutes without using it, a screen saver will appear on your TV. If the player is left in the screen saver mode for more than 20 minutes, the power will automatically turn off.

# Accessing the Settings Menu

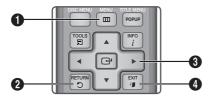

- a MENU Button: Press to move to the Home menu.
- 2 **RETURN** Button: Return to the previous menu.

## **ENTER / DIRECTION Button:**

- Move the cursor or select an item. 6 Activate the currently selected item. Confirm a setting.
- 4 **EXIT** Button: Press to exit the current menu.

To access the Settings menu and sub-menus, follow these steps:

- 1. Press the **POWER** button. The Home Menu appears.
- Home Menu

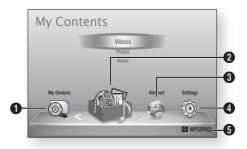

- 0 Selects My Devices.
- 2 Selects My Contents.
- 8 Selects Internet.
- 4 Selects Settings.
- 6 Displays the buttons available.

- 2. Press the ◀▶ buttons to select Settings, and then press the ENTER button.
- 3. Press the ▲▼ buttons to select the desired submenu, and then press the ENTER button.
- 4. Press the ▲▼ buttons to select the desired item, and then press the ENTER button.
- 5. Press the **EXIT** button to exit the menu.

#### NOTE

- When the player is connected to a network, select Smart Hub from the Home menu. Download the desired content from **Samsung Apps**. (See pages 64~66)
- The access steps may differ depending on the menu vou selected.
- The OSD (On Screen Display) may change in this player after you upgrade the software version.

#### · Settings menu

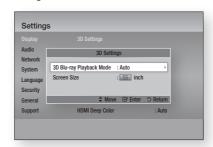

Above: The Settings menu showing the 3D Settings sub-menu.

The following menu items are on the Settings Menu:

- Display
- Audio
- Network
- System
- Language
- Security
- General
- Support

The menu items are addressed in the order listed above on the following pages, starting with Display.

# Setup

# Display

You can configure various display options such as the TV Aspect Ratio, Resolution, etc.

# 3D Settings

Select whether to play a Blu-ray Disc with 3D contents in 3D Mode.

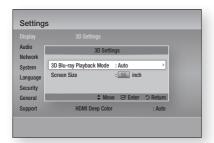

# 3D Blu-ray Playback Mode

3D Blu-ray Discs are available in two formats: Bluray 3D and 3D only. You can choose to watch a Blu-ray 3D disc in 3D or 2D mode before playing the disc.

- Auto: Automatically detect if a connected TV has 3D capability and play a Blu-ray 3D disc in 3D or 2D accordingly or a 3D only disc in 3D if the TV supports 3D.
  - 3D only discs will not be played if your TV does not support 3D.
- 3D → 3D : Play 3D only and Blu-ray 3D discs in 3D mode at all times.
- 3D → 2D : Play Blu-ray 3D discs in 2D mode at all times. 3D only discs will not be played.

#### NOTE

- For some 3D discs, to stop a movie during 3D playback, press the STOP ( ) button once. The movie stops and the 3D mode option is de-activated. To change a 3D option selection when you are playing a 3D movie, press the STOP ( ) button once. The Blu-ray menu appears. Press the STOP ( ) button again, then select 3D Settings in the Blu-rav menu.
- Depending on the content and the position of the picture on your TV screen, you may see vertical black bars on the left side, right side, or both sides.

## Screen Size

Lets you enter the actual screen size of your TV so that the player can adjust the image according to the screen size and display an optimal 3D image. (For 3D displays bigger than 116 inches, simply setting it as 116 is also a safe choice.)

#### CAUTION

- If you want to enjoy 3D content, connect a 3D device (3D compliant AV receiver or TV) to the player's HDMI OUT port using a high-speed HDMI cable. Put on 3D glasses before playing the 3D content.
- The player outputs 3D signals only through HDMI cable connected to the HDMI OUT port.
- As the video resolution in 3D play mode is fixed according to the resolution of the original 3D video, you can not change the resolution to your preference.
- Some functions such as BD Wise, screen size adjustment, and resolution adjustment may not operate properly in 3D play mode.
- You must use a high-speed HDMI cable for proper output of the 3D signal.
- Stay at least three times the width of the screen from the TV when watching 3D images. For example, if you have a 46 inch screen, stay 138 inches (11.5 feet) from the screen.
  - Place the 3D video screen at eve level for the best 3D picture.
- When the player is connected to some 3D devices, the 3D effect may not function properly.
- "Blu-ray 3D" and "Blu-ray 3D" logo are trademarks of the Blu-ray Disc Association.

# TV Aspect

Depending on the type of television you have, you may want to adjust the screen size setting.

- 16:9 Original: Select when you connect the player to a 16:9 TV screen. The player will display all content in its original aspect ratio. Content formatted in 4:3 will be displayed with black bars on the left and right.
- 16:9 Full: Select when you connect the player to a 16:9 TV screen. All content will fill the full screen. Content formatted in 4:3 will be stretched.
- 4:3 Letter Box : Select when you connect the player to a 4:3 TV screen. The player will display all content in its original aspect ratio. Content formatted in 16:9 will be displayed with black bars on the top and bottom.
- 4:3 Pan-Scan: Select when you connect the player to a 4:3 TV screen. 16:9 content will have the extreme left and right portions cut off.

## NOTE

- Depending on the disc type, some aspect ratios may not be available.
- If you select an aspect ratio and option which is different than the aspect ratio of your TV screen, then the picture might appear to be distorted.
- If you select the 16:9 Original, your TV may display 4:3 Pillarbox (black bars on sides of picture).

# Smart Hub Screen Size

Set the Smart Hub Screen to the optimal size.

- Size 1 : Smart Hub screen size will be smaller than default. You may see some black on sides of screen.
- Size 2: This is the default setting for Smart Hub. The player displays the normal Smart Hub screen size.
- Size 3: This will display a larger Smart Hub screen size. The image may be too large for your TV screen.

# BD Wise (Samsung Players only)

BD Wise is Samsung's latest inter-connectivity feature.

When you connect a Samsung player and a Samsung TV with BD Wise to each other via HDMI, and BD Wise is on in both the player and TV. the player outputs video at the video resolution and frame rate of the Blu-ray Disc/DVDs.

- Off: The output resolution stays fixed at the resolution you set previously in the Resolution menu, regardless of the resolution of the disc. See Resolution below.
- On: The player outputs video at the original resolution and frame rate of the Blu-ray Disc/ DVDs.

## NOTE

- When BD Wise is on, the Resolution setting automatically defaults to BD Wise and BD Wise appears in the Resolution menu.
- If the player is connected to a device that does not support BD Wise, you can not use the BD Wise function.
- For proper operation of BD Wise, set the BD Wise menu of both the player and the TV to **On**.

## Resolution

Lets you set the output resolution of the HDMI video signal to Auto, 1080p, 1080i, 720p, 480p, or 480i. The number indicates the number of lines of video per frame. The i and p indicate interlaced and progressive scan, respectively. The more lines, the higher the quality.

- Auto: Automatically sets the output resolution to the connected TV's maximum resolution.
- BD Wise: Automatically sets the resolution to the resolution of the Blu-ray Disc/DVDs if you have connected the player via HDMI to a TV with the BD Wise feature. (The BD Wise menu item appears only if BD Wise is set to On. See BD Wise above.)
- 1080p: Outputs 1080 lines of progressive video.
- 1080i: Outputs 1080 lines of interlaced video.
- 720p: Outputs 720 lines of progressive video.
- 480p: Outputs 480 lines of progressive video.
- 480i : Outputs 480 lines of interlaced video.

# Setup

# Resolution according to the output mode

# • Blu-ray Disc/E-contents/Digital Contents playback

|                           | HDMI / connected              |                             |            | HDMI / not connected |
|---------------------------|-------------------------------|-----------------------------|------------|----------------------|
| Output                    | HDMI Mode                     |                             |            |                      |
| Setup                     | Blu-ray Disc                  | E-contents/Digital contents | VIDEO Mode | VIDEO Mode           |
| BD Wise                   | Resolution of Blu-ray<br>Disc | 1080p@60F                   | 480i       | -                    |
| Auto                      | Max. Resolution of TV input   | Max. Resolution of TV input | 480i       | -                    |
| 1080p@60F                 | 1080p@60F                     | 1080p@60F                   | 480i       | -                    |
| Movie Frame : Auto (24Fs) | 1080p@24F                     | 1080p@24F                   | 480i       | -                    |
| 1080i                     | 1080i                         | 1080i                       | 480i       | 480i                 |
| 720p                      | 720p                          | 720p                        | 480i       | 480i                 |
| 480p                      | 480p                          | 480p                        | 480i       | 480i                 |
| 480i                      | -                             | -                           | -          | 480i                 |

# • DVD playback

| Output    | HDMI / c                    | HDMI / not connected |            |
|-----------|-----------------------------|----------------------|------------|
| Setup     | HDMI Mode                   | VIDEO Mode           | VIDEO Mode |
| BD Wise   | 480i                        | 480i                 | -          |
| Auto      | Max. Resolution of TV input | 480i                 | -          |
| 1080p@60F | 1080p@60F                   | 480i                 | -          |
| 1080i     | 1080i                       | 480i                 | 480i       |
| 720p      | 720p                        | 480i                 | 480i       |
| 480p      | 480p                        | 480i                 | 480i       |
| 480i      | -                           | -                    | 480i       |

#### NOTE

- If the TV you connected to the player does not support Movie Frame or the resolution you selected, the message "If no pictures are shown after selecting 'Yes', please wait for 15 seconds to return to the previous resolution. Do you want to change the resolution?" appears.
  - If you select Yes, the TV's screen will go blank for 15 seconds, and then the resolution will revert to the previous resolution automatically.
- If the screen stays blank after you have changed the resolution, remove all discs, and then press and hold the STOP ( ) button on the top of the player for more than 5 seconds. All settings are restored to the factory default. Follow the steps on the previous page to access each mode and select the Display Setup that your TV will support.
- When the factory default settings are restored, all stored user BD data is deleted.
- The Blu-ray Disc must have the 24 frame feature for the player to use the Movie Frame (24Fs) mode.

# **HDMI Color Format**

Lets you set the color space format for HDMI output to match the capabilities of the connected device (TV, monitor, etc).

- Auto: Automatically sets the player to the optimum format supported by your device.
- YCbCr (4:4:4): If your TV supports the YCbCr color space via HDMI, select this to output the normal YCbCr color gamut.
- RGB (Standard) : Select this to output the normal RGB color gamut.
- RGB (Enhanced): If you have connected the player to a DVI display device such as a monitor, select this to output the enhanced RGB color gamut.

# Movie Frame (24Fs)

Setting the Movie Frame (24Fs) feature to Auto allows you to adjust the player's HDMI output to 24 frames per second for improved picture quality. You can enjoy the Movie Frame (24Fs) feature only on a TV supporting this frame rate. You can select Movie Frame only when the player is in the HDMI 1080i or 1080p output resolution modes.

- Auto: Movie Frame (24Fs) functions work.
- Off: Movie Frame (24Fs) functions are off.

# Setup

# **HDMI Deep Color**

Lets you output video from the HDMI OUT iack with Deep Color, Deep Color provides more accurate color reproduction with greater color depth.

- Auto: The player outputs video with Deep Color to a connected TV which supports HDMI Deep Color.
- Off: The picture is output without Deep Color.

## Still Mode

Lets you set the type of picture the player displays when you pause DVD playback.

- Auto: Automatically shows the best still picture depending on the content.
- Frame: Select when pausing a scene with a little action.
- Field: Select when pausing a scene with a lot of action.

# **Progressive Mode**

Lets you improve picture quality when viewing DVDs.

- Auto : Select to have the player automatically select the best picture quality for the DVD you're watching.
- Video: Select for the best picture quality from concert or TV show DVDs.

## Audio

# **Digital Output**

You set the Digital Output to match the capabilities of the AV receiver you've connected to the player:

- PCM: Choose if you have connected an HDMI supported AV receiver.
- Bitstream (Unprocessed) : Select if you have connected an HDMI supported AV receiver with Dolby TrueHD and DTS-HD Master Audio decoding capabilities.
- Bitstream (Re-encoded DTS): Choose if you have connected an AV receiver using a Digital Optical input that can decode DTS.
- Bitstream (Re-encoded Dolby D): Select if you don't have an HDMI supported AV receiver, but have an AV receiver with Dolby Digital decoding capabilities.

For more details, please refer to the digital output selection table. (See page 37)

## **Digital Output Selection**

| Setup                          |                                    | PCI                                          | VI      | Bitstream<br>(Unprocessed)         |                                                                                                    | Bitstream<br>(Re-encoded<br>DTS)                                                                                                    | Bitstream<br>(Re-encoded<br>Dolby D)                                                                                                    |
|--------------------------------|------------------------------------|----------------------------------------------|---------|------------------------------------|----------------------------------------------------------------------------------------------------|----------------------------------------------------------------------------------------------------|----------------------------------------------------------------------------------------------------|
| Connection                     |                                    | HDMI<br>supported<br>AV receiver             | Optical | HDMI<br>supported<br>AV receiver   | Optical                                                                                                 | HDMI supported<br>AV receiver or<br>Optical                                                                                                    | HDMI supported<br>AV receiver or<br>Optical                                                                                                    |
|                                | PCM                                | Up to PCM<br>7.1ch                           | PCM 2ch | PCM                                | PCM 2ch                                                                                                 | DTS re-encoded                                                                                                    | Re-encoded<br>Dolby Digital *                                                                                                    |
|                                | Dolby Digital                      | Up to PCM<br>7.1ch                           | PCM 2ch | Dolby Digital                      | Dolby Digital                                                                                           | DTS re-encoded                                                                                                    | Re-encoded<br>Dolby Digital *                                                                                                    |
|                                | Dolby Digital<br>Plus              | Up to PCM<br>7.1ch                           | PCM 2ch | Dolby Digital<br>Plus              | Dolby Digital                                                                                           | DTS re-encoded                                                                                                    | Re-encoded<br>Dolby Digital *                                                                                                    |
| Audio Stream<br>on Blu-ray     | Dolby TrueHD                       | Up to PCM<br>7.1ch                           | PCM 2ch | Dolby TrueHD                       | Dolby Digital                                                                                           | DTS re-encoded                                                                                                    | Re-encoded<br>Dolby Digital *                                                                                                    |
| Disc                           | DTS                                | Up to PCM<br>6.1ch                           | PCM 2ch | DTS                                | DTS                                                                                                    | DTS re-encoded                                                                                                    | Re-encoded<br>Dolby Digital *                                                                                                    |
|                                | DTS-HD High<br>Resolution<br>Audio | Up to PCM<br>7.1ch                           | PCM 2ch | DTS-HD High<br>Resolution<br>Audio | DTS                                                                                                    | DTS re-encoded                                                                                                    | Re-encoded<br>Dolby Digital *                                                                                                    |
|                                | DTS-HD<br>Master Audio             | Up to PCM<br>7.1ch                           | PCM 2ch | DTS-HD<br>Master Audio             | DTS                                                                                                    | DTS re-encoded                                                                                                    | Re-encoded<br>Dolby Digital *                                                                                                    |
|                                | PCM                                | PCM 2ch                                      | PCM 2ch | PCM 2ch                            | PCM 2ch                                                                                                 | PCM 2ch                                                                                                    | PCM 2ch                                                                                                    |
| Audio Stream<br>on DVD         | Dolby Digital                      | Up to PCM<br>5.1ch                           | PCM 2ch | Dolby Digital                      | Dolby Digital                                                                                           | Dolby Digital                                                                                                    | Dolby Digital                                                                                                    |
| OHDVD                          | DTS                                | Up to PCM<br>6.1ch                           | PCM 2ch | DTS                                | DTS                                                                                                    | DTS                                                                                                    | DTS                                                                                                    |
| Definition for<br>Blu-ray Disc | Any                                | audio and Bo<br>audio strear<br>into PCM aud |         |                                    | ly the main<br>stream so that<br>er can decode<br>bitstream.<br>not hear<br>W audio or<br>ound Effects. | Decodes the main feature audio and BONUSVIEW audio stream together into PCM audio and adds Navigation Sound Effects, then re-encodes the PCM audio into DTS bitstream. | Decodes main feature audio and BONUSVIEW audio stream together into PCM audio and add Navigation Sound Effects, then reencodes the PCM audio into Dolby digital bitstream. |

<sup>\*</sup> If the Source Stream is 2ch or mono, "Re-encoded Dolby D" Setting are not applied. Output will be PCM 2ch.

Blu-ray Discs may include three audio streams:

- Main Feature Audio: The audio soundtrack of the main feature.
- BONUSVIEW audio: An additional soundtrack such as the director or actor's commentary.
- Navigation Sound Effects: When you choose some menu navigation, Navigation Sound Effects may sound. Navigation Sound Effects are different on each Blu-ray Disc.

# Setup

#### NOTE

- Be sure to select the correct Digital Output or you will hear no sound or just loud noise.
- If the HDMI device (AV receiver, TV) is not compatible with compressed formats (Dolby digital, DTS), the audio signal outputs as PCM.
- Regular DVDs do not have BONUSVIEW audio and Navigation Sound Effects.
- Some Blu-ray Discs do not have BONUSVIEW audio and Navigation Sound Effects.
- This Digital Output setup does not effect the analog (L/R) audio or HDMI audio output to your TV. It effects the optical and HDMI audio output when your player is connected to an AV receiver.
- If you play MPEG audio soundtracks, the audio signal outputs as PCM regardless of your Digital Output selections (PCM or Bitstream).

## PCM Downsampling

Lets you set 48kHz and 96kHz PCM downsampling on or off.

- Off: Select when the AV receiver connected to the player is 96kHz compatible.
- On: Select when the AV receiver connected to the player is not 96kHz compatible. 96kHz signals will be down converted to 48kHz.

#### NOTE

• Even when PCM Downsampling is set to **Off**, some discs will only output downsampled audio through the optical digital outputs.

#### **HDMI**

- If your TV is not compatible with compressed multi-channel formats (Dolby Digital, DTS), the player may output PCM 2ch downmixed audio even though you selected Bitstream (either Reencoded or Unprocessed) in the setup menu.
- If your TV is not compatible with PCM sampling rates over 48kHz, the player may output 48kHz downsampled PCM audio even though you set PCM Downsampling to Off.

## Dynamic Range Control

You can listen at low volumes, but still hear dialog clearly.

This is only active if your player detects a Dolby Digital signal.

- Auto: The Dynamic Range Control will be set automatically based on the information provided by the Dolby TrueHD Soundtrack.
- Off: You can enjoy the movie with the standard Dynamic Range.
- On: When Movie soundtracks are played at low volume or through smaller speakers, the system can apply appropriate compression to make low-level content more intelligible and prevent dramatic passages from getting too loud.

## **Downmixing Mode**

Lets you select how the player will downmix multichannel audio into fewer channels.

- Normal Stereo : Downmixes the multi-channel audio into two channel stereo. Choose when connected to equipment that does not support virtual surround functions such as Dolby Pro Logic.
- Surround Compatible: Downmixes multichannel audio into surround compatible stereo. Choose when connected to equipment that supports virtual surround functions such as Dolby Pro Logic.

## DTS Neo:6 Mode

You can enjoy multi-channel sound from an Audio CD (CD-DA).

- Off: Outputs a 2-channel audio signal through the front speakers only.
- Cinema: Select to play 2-channel movie sound over multi-channels.
- Music: Select to play 2-channel music over multi-channels.

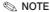

 If you are using an HDMI supported AV receiver, this option is available when you set Digital Output setup as PCM.

## Audio Sync

In some cases when the player is connected to a digital TV, the audio signal may not synchronize with the video signal. If this occurs, adjust the audio delay time to match the video signal.

 You can set the audio delay time between 0 msec and 200 msec.

Adjust it to the optimal setting.

#### NOTE

• The audio delay time you specify may not be exact depending on the played content.

#### **Network**

Before you begin, contact your ISP to find out if your IP address is static or dynamic. If it is dynamic, and you are using a wired or wireless connection, we recommend using the Auto procedures. If you are using a wireless connection and your router has the capability, you can use WPS(PBC) or One Foot Connection.

If your IP address is static, you must use the manual set up procedure for both wired and wireless connections.

## **Network Settings**

To begin setting up the network connection for vour player, follow these steps:

- 1. In the Home menu, press the ◀▶ buttons to select **Settings**, and then press the **ENTER** button.
- 2. Press the ▲▼ buttons to select Network, and then press the ENTER button.
- 3. Press the ▲▼ buttons to select Network Settings, and then press the ENTER button.
- 4. Press the ▲▼ buttons to select Wired, Wireless (General), WPS(PBC) or One Foot Connection, and then press the ENTER
- 5. If you have a wired network, go to Wired Network below. If you have a wireless network, go to Wireless Network on pages 40~42.

## Wired Network

#### Setting Up a Wired Connection - Auto

1. Press the ▲▼ buttons to select Wired.

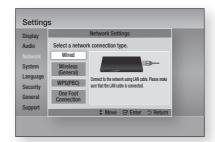

2. Press the ENTER button. The Network Status screen appears. The player connects to the network after the network connection is verified.

#### Setting Up a Wired Connection - Manual

If you have a static IP address or the Auto Setting does not work, you'll need to set the Network Settings values manually.

To view your Network Settings values on most Windows computers, follow these steps:

- Windows XP
- 1. Right click the Network icon on the bottom right of the Windows desktop.
- 2. In the pop-up menu, click Status.
- On the dialog that appears, click the Support tab.
- 4. On the Support tab, click the Details button. The Network settings are displayed.
- Windows 7
- 1. Click the Network icon on the bottom right of the Windows desktop.
- 2. In the pop-up menu, click Network and Sharing Center.

# Setup

- 3. On the dialog that appears, click the Local Area Connection or Wireless Network Connection depending on your network connection.
- 4. On the Support tab, click the Details button. The Network settings are displayed.

#### NOTE

 Depending on your Windows version, the information may differ.

To enter the Network settings into your player. follow these steps:

- 1. Press the ▲▼ buttons to select Wired, and then press the ENTER button.
- 2. Press the ◀▶ buttons to select IP Settings. and then press the ENTER button.
- 3. On the Network Status screen, select Cancel. and then press Enter.

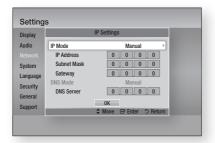

- 4. Press the ENTER button to select IP Mode.
- 5. Press the ▲▼ buttons to select Manual, and then press the ENTER button.
- 6. Press the ▼ button to go to the first entry field (IP Address).
- 7. Use the number buttons on your remote to enter numbers.
- 8. When done with each field, press the ▶ button to move successively to the next field. You can also use the other arrow buttons to move up. down, and back.
- 9. Enter the IP Address, Subnet Mask, and Gateway values.

- 10. Press the ▼ button to go to DNS Mode.
- 11. Press the ▼ button to go to the first DNS entry field. Enter the numbers as above.
- 12. Press the ENTER button to select OK. The Network Status screen appears. The player connects to the network after the network connection is verified.

#### Wireless Network

You can setup a wireless network three ways:

- Wireless (General)
- Using WPS(PBC)
- One Foot Connection

Wireless (General) includes both Automatic and Manual setup procedures.

#### Setting Up the Wireless Network Connection - Auto

Most wireless networks have an optional security system that requires devices that access the network to transmit an encrypted security code called an Access or Security Key. The Security Key is based on a Pass Phrase, typically a word or a series of letters and numbers of a specified length you were asked to enter when you set up security for your wireless network. If you use this method of setting up the network connection, and have a Security Key for your wireless network, you will have to enter the Pass Phrase during the Auto setup process.

 Press the ▲▼ buttons to select Wireless (General).

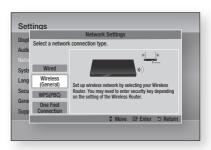

2. Press the ENTER button. When done, it displays a list of the available networks.

- Press the ▲▼ buttons to select the desired. network, and then press the **ENTER** button. The Security screen appears.
- 4. On the Security screen, enter your network's Pass Phrase. Enter numbers directly using your remote control.

To select a letter, press the ▲▼◀▶ buttons to move the cursor, then press the ENTER button.

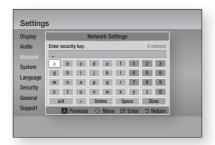

## NOTE

- You should be able to find the Pass Phrase on one of the set up screens you used to set up your router or modem.
- 5. When done, press the **GREEN (B)** button on your remote, or press the ▲▼◀► buttons to move the cursor to Done, and then press the **ENTER** button.

The Network Status screen appears. The player connects to the network after the network connection is verified.

#### Setting Up the Wireless Network Connection - Manual

If the Auto Setting does not work, you need to enter the Network setting values manually. To view the Network Settings values on most Windows computers, follow these steps:

- Windows XP
- 1. Right click the Network icon on the bottom right of the Windows desktop.
- 2. In the pop-up menu, click Status.
- 3. On the dialog that appears, click the Support
- 4. On the Support tab, click the Details button. The Network settings are displayed.

- Windows 7
- 1. Click the Network icon on the bottom right of the Windows desktop.
- 2. In the pop-up menu, click Network and Sharing Center.
- 3. On the dialog that appears, click the Local Area Connection or Wireless Network Connection depending on your network connection.
- 4. On the Support tab, click the Details button. The Network settings are displayed.

## NOTE

 Depending on your Windows version, the information may differ.

To enter the Network settings into your player, follow these steps:

- 1. Follow Steps 1 through 4 in the 'Setting Up the Wireless Network Connection - Auto' procedure.
- 2. When done, press the GREEN (B) button on your remote, or press the ▲▼◀▶ buttons to move the cursor to **Done**, and then press the **ENTER** button. The Network Status screen. appears.

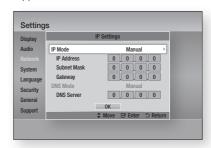

- 3. On the Network Status screen, select Cancel, and then press Enter.
- 4. Press the ◀▶ buttons to select IP Settings, and then press the ENTER button.
- 5. Press the ENTER button to select IP Mode.
- 6. Press the ▲▼ buttons to select Manual, and then press the **ENTER** button.
- 7. Press the ▼ button to go to the first entry field (IP Address).

# Setup

- 8. Use the number buttons to enter numbers.
- 9. When done with each field, press the ▶ button to move successively to the next field. You can also use the other arrow buttons to move up, down, and back.
- 10. Enter the IP Address, Subnet Mask, and Gateway values.
- 11. Press the ▼ to go to DNS Mode.
- 12. Press the ▼ button to go to the first DNS entry field. Enter the numbers as above.
- 13. Press the OK button.
- 14. The Network Status screen appears. The player connects to the network after the network connection is verified.

## WPS(PBC)

The easiest way to set up the wireless network connection is using the WPS(PBC) function or the One Foot Connection function.

If your wireless router has a WPS(PBC) button, follow these steps:

Press the ▲▼ buttons to select WPS(PBC).

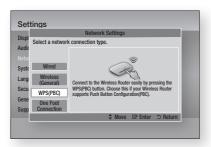

- 2. Press the ENTER button.
- 3. Press the WPS(PBC) button on your router within two minutes. Your player automatically acquires all the network settings values it needs and connects to your network.
- 4. The Network Status screen appears. The player connects to the network after the network connection is verified.

## One Foot Connection

You can set up the wireless connection automatically if you have a Samsung Wireless Router which supports One Foot Connection. To connect using the One Foot Connection function, follow these steps:

 Press the ▲▼ buttons to select One Foot Connection.

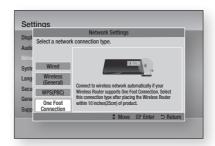

- 2. Press the ENTER button.
- 3. Place the Samsung Wireless Router within 25 cm (10 inches) of your player to connect.
- 4. Wait until the connection is automatically established.

## **Network Status**

Check whether a connection to the network and the Internet have been established.

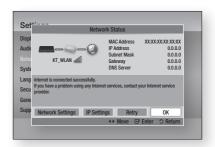

### **BD-LIVE Internet Connection**

Set to allow or prohibit an Internet connection when you use the BD-LIVE service.

- Allow (All): The Internet connection is allowed for all BD-LIVE contents.
- Allow (Valid Only): The Internet connection is allowed only for BD-LIVE contents containing a valid certificate.
- Prohibit: No Internet connection is allowed for any BD-LIVE content.

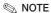

#### What is a valid certificate?

When the player uses BD-LIVE to send the disc data and a request to the server to certify the disc. the server uses the transmitted data to check if the disc is valid and sends the certificate back to the player.

 The Internet connection may be restricted while you are using BD-LIVE contents.

#### System

## **Initial Settings**

By using the Initial Settings function, you can set the language, Network Settings, etc. For more information about the Initial Settings function, refer to the Initial Settings section of this user manual. (See pages 30~47)

## Anynet+(HDMI-CEC)

Anvnet+ is a convenient function that offers linked operations with other Samsung players that have the Anynet+ feature.

To operate this function, connect this player to a Samsung TV with an HDMI cable.

With Anynet+ on, you can operate this player using a Samsung TV remote control and start disc playback simply by pressing the PLAY ( ) button on the TV's remote control.

For more information, please see the TV user manual.

- Off: Anynet+ functions will not work.
- On: Anynet+ functions will work.

#### NOTE

- This function is not available if the HDMI cable does not support CEC.
- If your Samsung TV has an Anynet+ logo, then it supports the Anynet+ function.
- Depending on your TV, certain HDMI output resolutions may not work. Please refer to the user manual of your TV.

## **BD Data Management**

Lets you manage the downloaded contents you accessed through a Blu-ray Disc that supports the BD-LIVE service and stored on an attached Flash memory device.

You can check the device's information including the storage size, delete the BD data, or change the Flash memory device.

Change Device allows you to select either the player's Internal Memory or External Memory (connected USB Device).

If the data to be stored from BD-LIVE is greater than the size of the remaining memory or the Internal Memory is full, connect an External USB device, then select External Device in the menu.

#### **BD Data Management Screen Information:**

- Total Size: Total memory size of the device.
- Available Size: Available memory in the device.

#### NOTE

- In the external memory mode, disc playback may be stopped if you disconnect the USB device in the middle of playback.
- Only those USB devices formatted in FAT file system (DOS 8.3 volume label) are supported. We recommend you use USB devices that support USB 2.0 protocol with 4 MB/sec or faster read/write
- The Resume Play function may not work after you format the storage device.
- The total memory available to BD Data Management may differ, depending on the conditions.

# Setup

#### Time Zone

You can specify the time zone that is applicable to vour area.

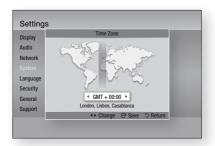

## DivX® Video On Demand

View DivX® VOD Registration Codes to purchase and play DivX® VOD contents.

### Reset

All settings will revert to the default except for the network and Smart Hub settings.

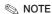

The default password is 0000.

#### Language

You can select the language you prefer for the Home menu, disc menu, etc.

- On-Screen Menu: Select the language for the on-screen displays.
- Disc Menu: Select the language for the disc menu displays.
- Audio: Select the language for disc audio.
- Subtitle: Select the language for disc subtitles.

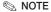

• The selected language will only appear if it is supported on the disc.

#### Security

This function works in conjunction with Blu-ray Disc/DVDs that have been assigned an age rating or numeric rating that indicates the maturity level of the content. These numbers help you control the types of Blu-ray Disc/DVDs that your family can watch.

Select an age rating you want to set for the BD Parental Rating and a rating level you want to set for the DVD Parental Rating. The player will only play Blu-ray Discs rated at or below the age rating and DVDs rated below the numeric rating unless the password is entered.

Larger numbers indicate more mature content.

## **BD** Parental Rating

Prevent playback of Blu-ray Discs with specific age ratings unless a password is entered.

## **DVD Parental Rating**

Prevent playback of DVDs with specific numerical ratings unless a password is entered.

## Change Password

Change the 4-digit password used to access security functions.

## If you forgot your password

- Remove the disc.
- 2. Press and hold the STOP ( ) button on the top panel for 5 seconds or more. All settings will revert to the factory settings.

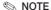

 When the factory default settings are restored, all the user stored BD data will be deleted

#### General

## Front Display

Change the brightness of the top panel.

- Auto : Dim during playback.
- Dim: Dim the display window.
- Bright: Brighten the display window.

## **Light Effect**

You can adjust the light effect on the player.

- Always On : Activate Light Effect at all times. It is recommended for continuous display for commercial or demonstration use.
- Auto : Activate Light Effect when you turn the player on or off and when you insert or eject a disc. This is recommended for home use.
- Off: Turn Light off.

### Network Remote Control

The Network Remote Control function lets you control your Blu-ray Disc player from a remote device such as a smart phone through a wireless connection to your local area network.

To use the Network Remote Control function. follow these steps:

- 1. Select On in the Network Remote Control menu.
- 2. Install the Samsung network remote control application to control your player on your compatible portable device.
- 3. Make sure your portable device and your player are connected to the same wireless router.
- 4. Start the application on your portable device. The application should find your player and display it on a list.
- 5. Select the player.
- 6. If this is the first time you are using the function, it will ask you to allow or deny remote control of the player. Select Allow.
- 7. Follow the instructions that came with the application to control the player.

## Support

## Software Upgrade

The Software Upgrade menu allows you to upgrade the player's software for performance improvements or additional services.

### **Bv Internet**

To upgrade by Internet, follow these steps:

- 1. Select By Internet, and then press the **ENTER** button. The Connecting to Server message appears.
- 2. If there is a download available, the Download pop-up appears with a progress bar and the download starts.
- 3. When the download is complete, the Upgrade Query window appears with three choices: Upgrade Now, Upgrade Later, or Don't Upgrade.
- 4. If you select Upgrade Now, the player upgrades the software, turns off, and then turns on automatically.
- 5. If you do not make a selection in one minute or select Upgrade Later, the player stores the new upgrade software. You can upgrade the software later using the By Downloaded function.
- 6. If you select Don't Upgrade, the player cancels the upgrade.

## NOTE

- Your player must be connected to the Internet to use the By Internet function.
- The upgrade is complete when the player turns off, and then turns on again by itself.
- Never turn the player off or back on manually during the update process.

# Setup

- Samsung Electronics shall take no legal responsibility for player malfunction caused by an unstable Internet connection or consumer negligence during a software upgrade.
- If you want to cancel the upgrade while the upgrade software is downloading, press the **ENTER** button.

#### By USB

To upgrade by USB, follow these steps:

- 1. Visit www.samsung.com/bluraysupport.
- 2. Download the latest USB software upgrade zip archive to your computer.
- 3. Unzip the zip archive to your computer. You should have a single folder with the same name as the zip file.
- 4. Copy the folder to a USB flash drive.
- 5. No disc should be inserted in the product, and then insert the USB flash drive into the USB port of the player.
- 6. In the player's menu, go to Settings > Support > Software Upgrade.
- 7. Select By USB.

## NOTE

- No disc should be inserted in the product when you upgrade the software using the USB Host jack.
- When the software upgrade is done, check the software details in the software Upgrade menu.
- Do not turn off the player during the software upgrade. It may cause the player to malfunction.
- Software upgrades using the USB Host jack must be performed with a USB memory flash stick only.

#### By Disc

To upgrade by Disc, follow these steps:

- 1. Visit www.samsung.com/bluraysupport.
- 2. Download the latest disc software upgrade zip archive to your computer.
- 3. Unzip the zip archive to your computer. You should have a single folder with the same name as the zip file.
- 4. Write the folder onto a disc. We recommend a CD-R or DVD-R.

- 5. Finalize the disc before you remove it from your computer.
- 6. Insert the disc into player.
- 7. In the player's menu, go to Settings > Support > Software upgrade.
- Select By Disc.

#### NOTE

- When the system upgrade is done, check the software details in the software Upgrade menu.
- Do not turn off the player during the Software Upgrade. It may cause the player malfunction.

#### By Downloaded

The By Downloaded option lets you upgrade using a file the player downloaded earlier but you decided not to install immediately or a file downloaded by the player in Standby Mode (See Download in Standby Mode below).

To upgrade By Downloaded, follow these steps:

- 1. If upgrade software has been downloaded, you will see the software version number to the right of By Downloaded.
- 2. Select By Downloaded, and then press the **ENTER** button.
- 3. The player displays a message asking if you want to upgrade. Select Yes. The player begins the upgrade.
- 4. When the update is complete, the player turns off automatically, and then turns on.

#### NOTE

- When the system upgrade is done, check the software details in the software Upgrade menu.
- Do not turn off the player during the software Upgrade. It may cause the player to malfunction.

#### Download in Standby Mode

You can set the Download in Standby Mode function so that the player downloads new upgrade software when it is in Standby mode. In Standby mode, the player is off, but its Internet connection is active. This allows the player to download upgrade software automatically, when you are not using it.

To set Download in Standby Mode, follow these steps:

- 1. Press the ▲▼ buttons to select Download in Standby Mode, and then press the ENTER button.
- 2. Select On or Off.
  - Off: If you select Off, the player will notify you with a pop up message when new upgrade software is available.
  - On: If you select On, the player will automatically download new upgrade software when it is in Standby mode with the power off. If it downloads new upgrade software, the player will ask you if you want to install it when you turn the player on.

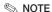

■ To use the Download in Standby Mode function, your player must be connected to the Internet.

## **Contact Samsung**

Provides contact information for assistance with your player.

## **Basic Functions**

## Playing a Video

## Playback

1. Push a disc into the Blu-ray Disc player with the disc's label facing up.

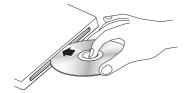

2. Press the PLAY ( ) button.

## Playback related buttons

| PLAY (🕞)    | Starts playback.                                                                                                    |
|-------------|----------------------------------------------------------------------------------------------------|
| STOP (      | Stops playback.  If you press the button once: The stop position is memorized.  If you press the button twice: The stop position is not memorized. |
| PAUSE (III) | Pauses playback.                                                                                                    |

#### NOTE

- For some discs, pressing the STOP ( ) button once may not memorize the stop position.
- Video files with high bit rates of 20Mbps or more strain the player's capabilities and may stop playing during playback.

## 3D Converter

This function can convert the 2D output of 2D contents into 3D.

- 1. Connect this player to a TV that supports 3D using an HDMI cable.
- 2. When you play 2D contents, press the 2D→ 3D button on the remote control to convert 2D into 3D contents.

3. You can toggle between 2D and 3D by pressing the 2D⇒3D button repeatedly. If you are playing 3D contents in the 3D mode, you cannot use this function.

#### NOTE

- You can't convert 2D contents into 3D or use the 2D
  - **⇒3D** button In the following cases:
  - When the player is not connected with an HDMI
  - When the connected TV does not support 3D
  - When you are playing 3D contents (disc, file).
- 2D content is converted into the following 3D formats:
  - 1080p 24fps: Output to 1080p 24 fps 3D.
  - Others: Output to 720p 3D.
  - Photo files: Output to 720p 3D.
- 2D content that the player can convert to 3D:
  - 2D content that supports 3D conversion
  - Smart Hub content, DVD Video, BD-ROM, VCD, Video files, and photo files.
- When you use the 3D converter, the Bonusview function is not available. (Depending on the disc, a black outline appears.)
- Some viewers may experience discomfort while viewing 3D contents such as dizziness, nausea, and headaches.

## Adjusting the 3D Depth

The 3D Depth function lets you adjust the 3D depth of 2D to 3D conversions. Values range from 1 to 10. The higher the number, the deeper the 3D depth.

- 1. When you are viewing converted 3D contents, press the TOOLS button.
- 2. Press the ▲▼ buttons to select 3D Depth and then press the ENTER button.
- 3. Adjust the 3D Depth using the ◀▶ buttons.

## **Disc Structure**

The content of discs are usually divided as shown below.

Blu-ray Disc, DVD-VIDEO

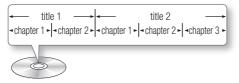

Audio CD (CD-DA)

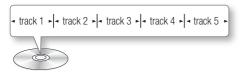

MP3, WMA, DivX, MKV and MP4

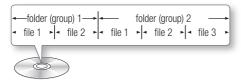

## Using the Disc Menu/Title Menu/ Popup Menu

## Using the Disc Menu

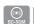

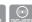

DISC MENU

- 1. During playback, press the DISC MENU button on the remote control.
- 2. Press the ▲▼◀► buttons to make a selection, and then press the ENTER button.

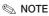

 Depending on the disc, the menu items may differ and this menu may not be available.

## Using the Title Menu

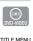

POPUP

- 1. During playback, press the TITLE MENU button on the remote control.
- Press the ▲▼◀▶ buttons to make the desired selection, then press the ENTER button.

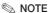

 Depending on the disc, the menu items may differ and this menu may not be available.

## Playing the Title List

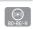

- 1. During playback, press the DISC MENU or TITLE MENU button.
- 2. Press the ▲▼ buttons to select an entry you want to play from the Title List, and then press the ENTER button.

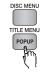

- NOTE
  - If your disc has a playlist, press the GREEN (B) button to go to the playlist.

## Using the Popup Menu

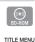

POPUP

- 1. During playback, press the POPUP MENU button on the remote control.
- 2. Press the ▲▼◀► buttons or ENTER button to select the desired menu.

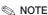

· Depending on the disc, the menu items may differ and this menu may not be available.

## **Basic Functions**

## Using the Search and Skip Functions

During play, you can search quickly through a chapter or track, and use the skip function to jump to the next selection.

## Searching for a Desired Scene

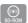

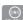

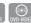

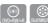

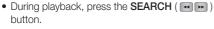

Each time you press the SEARCH ( ) button, the playback speed will change as follows:

| BD-ROM,<br>BD-RE/-R,<br>DVD-RW/-R,<br>DVD+RW/+R,<br>DVD-VIDEO | → → → → → → → → → → → → → → → → → |
|---------------------------------------------------------------|-----------------------------------|
| DivX, MKV, MP4                                                | → 1 → → 2 → → 3  ← 1 → ← 2 → ← 3  |

• To return to normal speed playback, press the PLAY ( ) button.

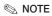

The player does not play sound in search mode.

## **Skipping Chapters**

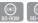

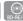

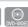

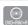

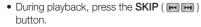

If you press the SKIP ( ) button, the disc moves to the next chapter.

If you press the SKIP ( ) button, the disc moves to the beginning of the chapter. One more press makes the disc move to the beginning of the previous chapter.

## Slow Motion Play/Step Motion Play

## Slow Motion Play

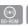

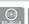

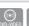

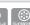

• In pause mode, press the SEARCH ( ) button.

Each time you press the **SEARCH** ( ) button, the playback speed will change as follows:

**I**▶ 1/8 **I**▶ 1/4 **I**▶ 1/2

• To return to normal speed playback, press the PLAY ( ) button.

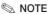

The player does not play sound in Slow mode.

## Step Motion Play

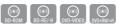

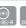

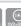

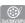

- In pause mode, press the PAUSE ( ) button. Each time you press the PAUSE ( ) button, a new frame appears.
- To return to normal speed playback, press the PLAY ( ) button.

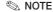

• The player does not play sound in Step mode.

## **Using the TOOLS button**

During playback, you can operate the disc menu by pressing the TOOLS button.

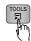

Tools Menu Screen

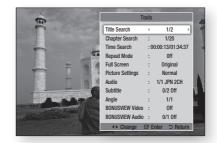

#### NOTE

Depending on the disc, the Tools menu may differ.

## Moving to a Desired Scene Directly

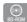

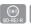

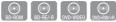

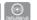

- 1. During playback, press the TOOLS button.
- 2. Press the ▲▼ buttons to select Title Search. Chapter Search, or Time Search.
- 3. Press the ◀▶ or number button to select desired Title, Chapter or Time, then press the **ENTER** button.

## Repeating the Title or Chapter

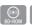

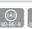

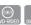

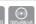

To repeat the disc title or chapter.

Depending on the disc, the Repeat function may not be available.

1. During playback, press the TOOLS button.

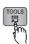

- 2. Press the ▲▼ buttons to select Repeat Mode.
- 3. Press the ◀▶ buttons to select Chapter or Title, then press the ENTER button.
- 4. To return to normal play, press the TOOLS button again.
- 5. Press the ▲▼ buttons to select Repeat Mode.
- 6. Press the ◀▶ buttons to select Off, then press the ENTER button.

## Repeating a Section

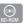

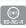

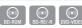

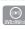

1. During playback, press the TOOLS button.

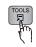

- 2. Press the ▲ ▼ buttons to select Repeat Mode.
- 3. Press the ◀▶ buttons to select Repeat A-B, then press the ENTER button.
- 4. Press the ENTER button at the point where you want repeat play to start (A).
- 5. Press the ENTER button at the point where you want repeat play to stop (B).
- 6. To return to normal play, press the TOOLS button again.
- 7. Press the ▲▼ buttons to select Repeat Mode.
- 8. Press the ◀▶ buttons to select Off, and then press the ENTER button.

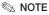

- If you set point (B) before 5 seconds has lapsed, a prohibition message appears.
- Depending on the disc, the menu items may differ and this menu may not be available.

## Changing to Full Screen

- 1. During playback, press the **TOOLS** button.
- 2. Press the ▲▼ buttons to select Full Screen.
- Press the ◀▶ buttons to select the desired. mode.

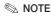

• This function is available when the TV aspect ratio is 16:9 full. (See page 33)

## **Basic Functions**

## Selecting the Picture Settings

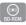

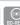

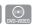

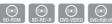

This function enables you to adjust video quality when the player is connected to a TV.

- 1. During playback, press the **TOOLS** button.
- 2. Press the ▲▼ buttons to select Picture Settings, and then press the ENTER button.
- 3. Press the ◀▶ buttons to select the desired Picture Settings, and then press the ENTER button.
  - Dynamic : Choose this setting to increase Sharpness.
  - Normal: Choose this setting for most viewing applications.
  - Movie: This is the best setting for watching movies.
  - User: Lets you adjust the sharpness and noise reduction function respectively.

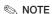

• When you use BD wise function, this menu will not appear.

## Selecting the Audio Language

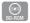

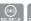

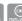

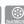

You can also operate this function by pressing the AUDIO button on the remote control.

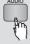

- 1. During playback, press the TOOLS button.
- 2. Press the ▲▼ buttons to select Audio.
- Press the ◀▶ buttons to select the desired audio language.

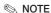

- The ◀▶ indicator will not appear on the screen if the BONUSVIEW section does not contain any BONUSVIEW audio settings.
- Information about the main feature/BONUSVIEW mode will also appear if the Blu-ray Disc has a BONUSVIFW section.

Press the ◀► button to switch between main feature and BONUSVIEW audio modes.

- The languages available through the Audio Language function depend on the languages that are encoded on the disc. This function or certain languages may not be available.
- A Blu-ray Disc can contain up to 32 audio languages and a DVD up to 8.
- Some Blu-ray Discs may allow you to select either the PCM or Dolby digital audio soundtrack in English.
- If you press the **AUDIO** button on the remote control, Audio bar appears.

Press the **RETURN** button to remove the Audio bar.

## Selecting the Subtitle Language

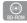

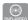

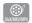

You can also operate this function by pressing the SUBTITLE button on the remote control.

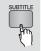

- 1. During playback, press the TOOLS button.
- Press the ▲▼ buttons to select Subtitle.
- 3. Press the ◀▶ buttons to select the desired subtitle language.

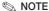

- Depending on the Blu-ray Disc / DVD, you may be able to change the desired subtitle in the Disc Menu. Press the **DISC MENU** button.
- This function depends on the selection of subtitles that are encoded on the disc and may not be available on all Blu-ray Discs/DVDs.
- A Blu-ray Disc can contain up to 255 subtitle languages and a DVD up to 32.
- Information about the main feature/BONUSVIEW mode will also appear if the Blu-ray Disc has a BONUSVIEW section.
- This function changes both the primary and secondary subtitles at the same time.
- The total numbers of primary and secondary subtitles are displayed respectively.
- If you press the **SUBTITLE** button on the remote control, the subtitle bar appears. Press the **RETURN** button to remove the subtitle bar.

## Changing the Camera Angle

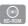

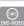

When a Blu-ray Disc/DVD contains multiple angles of a particular scene, you can use the ANGLE function.

- 1. During playback, press the **TOOLS** button.
- 2. Press the ▲▼ buttons to select Angle.
- Press the ◀▶ buttons to select the desired. Angle.

## Setting BONUSVIEW

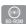

The BONUSVIEW feature allows you to view additional content (such as commentaries) in a small screen window while the movie is playing. This function is only available if the disc has the Bonusview feature.

- 1. During playback, press the **TOOLS** button.
- 2. Press the ▲▼ buttons to select BONUSVIEW Video or BONUSVIEW Audio.
- Press the ◀▶ buttons to select the desired Bonusview.

#### NOTE

- If you switch from BONUSVIEW Video, BONUSVIEW Audio will change automatically in accordance with BONUSVIEW Video.
- 2D contents are playing convert into 3D, bonusview function is not available.
  - (Depending on discs, black outline may be shown)

## **Listening to Music**

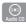

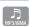

## Playing an Audio CD (CD-DA)/MP3

- 1. Insert an Audio CD (CD-DA) or an MP3 Disc.
  - For an Audio CD (CD-DA), the first track plays automatically.
  - For an MP3 disc, press the ▲▼ buttons to select Music. then press the ENTER button on the connected device popup. Press the ENTER button.

## Audio CD (CD-DA)/MP3 Screen Elements

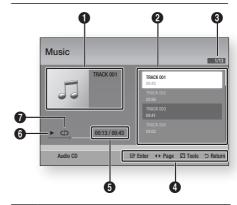

- 0 Displays the music information.
- 0 Displays the playlist.
- 8 Display the current track/total tracks.
- 4 Displays buttons available.
- 6 Shows the current play time/total play time.
- 6 Displays the current playback status.
- 0 Displays the repeated playback status.
- 2. Press the ▲▼ buttons to select the track you want to play, and then press the ENTER button.

## **Basic Functions**

## Repeat an Audio CD (CD-DA)/MP3

- 1. During the Playlist playback, press the TOOLS button.
- 2. Press the ▲▼ buttons to select Repeat Mode, and then press the ◀▶ buttons to select the desired repeat mode.
- 3. Press the ▲▼ buttons to select Shuffle Mode. and then press the ◀▶ buttons to select On or Off.
- 4. Press the ENTER button.

| Off               | Songs are played in the order in which they were recorded.                                                          |  |
|-------------------|----------------------------------------------------------------------------------------------------|--|
| (CD) One Song     | The current song is repeated.                                                                                       |  |
| (C→) All          | All songs are repeated.                                                                                             |  |
| (⊃⊄) Shuffle Mode | The random option plays songs in random order. To operate this function, please set the shuffle mode to <b>On</b> . |  |

## **Playlist**

- 1. Insert an Audio CD (CD-DA) or an MP3 Disc.
  - For an Audio CD (CD-DA), the first track plays automatically.
  - For an MP3 disc, press the ▲▼ buttons to select Music, then press the ENTER button.
- 2. To move to the Music List, press the STOP ( ) or **RETURN** button. The Music List screen appears.
- 3. Press the YELLOW (C) button.

 Press the ▲▼◀► buttons to move to a desired track, and then press the ENTER button. A check appears on the track. Repeat this procedure to select additional tracks.

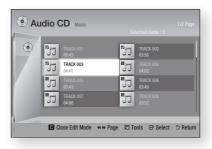

- 5. To remove a track from the list, move to the track, and then press the **ENTER** button again.
  - The check on the track is cancelled.
- 6. When done, press the TOOLS button.
- 7. Press the ▲▼ buttons to select Plav Selected, and then press the ENTER button. The tracks you selected play automatically.

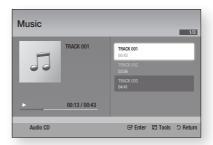

8. To go to the Music List, press the RETURN button.

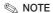

 You can create a playlist with up to 99 tracks on Audio CDs (CD-DA).

## **Playing back Pictures**

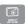

## Playing a JPEG files

- 1. Insert a JPEG disc.
- 2. Press the ▲▼ buttons to select Photos, and then press the ENTER button.
- 3. Press the ▲▼◀▶ buttons to select the folder you want to play, and then press the **ENTER** button.
- 4. Press the ▲▼◀► buttons to select the photo you want to play, and then press the ENTER button.

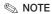

 You can't enlarge the subtitle and PG graphic in the full screen mode.

## Using the TOOLS button

You can use various function by pressing the TOOLS button.

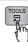

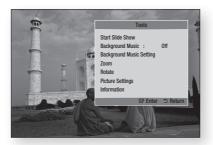

- . Start Slide Show: Select to start the slide show.
- Background Music : Select to listen to music while viewing a picture.
- Background Music Setting: Select to set the background music setting.

- **Zoom**: Select to enlarge the current picture. (Enlarged up to 4 times)
- Rotate: Select to rotate the picture. (This will rotate the picture either clockwise or counter clockwise.)
- Picture Settings : Select this if you want to adjust the picture quality.
- Information : Shows the picture information including the name and size, etc.

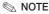

• To enable the background music function, the photo file must be in the same storage media as the music file. However, the sound quality can be affected by the bit rate of the MP3 file, the size of the photo, and the encoding method.

## Using the Slide Show function

- Press the TOOLS button.
- 2. Press the ▲▼ buttons to select Start Slide **Show**, and then press the **ENTER** button. The Slide Show starts.
- 3. To pause the slide show, press the TOOLS button again.

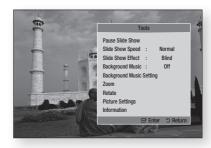

- 4. Press the ▲▼ buttons to select Pause Slide Show, and then press the ENTER button.
- 5. You can also set the slide show speed and effect using the same method.

# **Basic Functions**

## Playing back a USB Storage Device

You can use the USB connection to play multimedia files (MP3, JPEG, DivX, etc) located from a USB storage device.

1. Move to the Home menu.

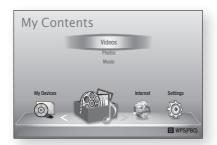

2. In Stop mode, connect the USB storage device to the USB port on the top panel of the player.

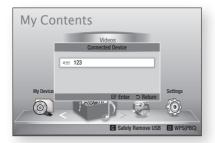

- Press the ENTER button.
- Press the ▲▼◀▶ buttons to select the desired Videos, Music, or Photos, and then press the ENTER button.
- 5. For playing back Video, Music or Photo files, see pages 48~55.

#### NOTE

- You must remove the USB storage device safely (by performing the "Safely Remove USB" function) in order to prevent a possible damage to the USB memory. Press the **MENU** button to move to the Home menu, select the YELLOW (C) button, and then press the **ENTER** button.
- If you insert a disc when playing a USB storage device, the device mode changes to "DVD or CD" automatically.

## Network Services

You can enjoy various network services such as Smart Hub or BD-LIVE by connecting the player to your network.

Read the following instructions before using any network service.

- 1. Connect the player to the network. (See pages 26~27)
- 2. Configure the network settings. (See pages 39~43)

### **Using Smart Hub**

Using Smart Hub, you can stream movies, videos, and music from the Internet, access various for pay or free-of-charge applications and view them on your TV. Application content includes news. sports, weather forecasts, stock market quotes, maps, photos, and games.

You can also start this function by pressing the SMART HUB button on the remote control.

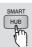

## Starting Smart Hub for the First Time

To start Smart Hub for the first time, follow these steps:

1. Go to the Home menu.

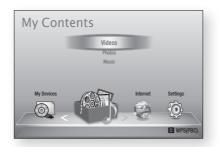

2. Press the ◀▶ buttons to select Internet. and then press the ENTER button.

- 3. The Smart Hub screen appears. In a few cases, the Country screen appears immediately after.
- 4. If the Country screen has appeared, press the ▲▼ buttons to select your country, then press the ENTER button.

#### NOTE

- Certain applications are available only in certain countries.
- 5. The Terms of Service Agreement screen appears. If you want to agree, press the ◀▶ buttons to select Agree, then press the ENTER button.

#### NOTE

- Screens can take a few seconds to appear.
- 6. The Service Update screen appears and installs a number of services and applications. When done, it closes. The applications and services downloaded are displayed on the Smart Hub screen. This may take some time.

### NOTE

- Smart Hub may close momentarily during the installation process.
- A number of screens may appear after installation. You can press the **ENTER** button to close them or let them close on their own.
- 7. To start an application, press the ▲▼◀▶ buttons to highlight a widget, then press the **ENTER** button.

## Network Services

#### Smart Hub at a Glance

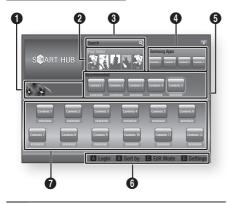

Commercial: Displays the Smart Hub Guide, an 0 introduction to the player, and new application introductions.

> Your Video: Provides recommendations for videos based on your tastes.

- Lets you see movie recommendations based on your previous preferences.
- · Lets you select a movie, displays a list of VOD (Video on Demand) providers that have the movie. and then lets you choose a provider for streaming. (Streaming is unavailable in some areas.)
- For instructions to use Your Video, please visit www.samsung.com.

Search: Provides an integrated search of your video providers and connected AllShare devices.

- Usable while using Smart Hub (except when you are watching a Blu-ray Disc).
- . For easy access, use the SEARCH button on the remote control.
- For instructions to use search function, please visit www.samsung.com.
- Samsung Apps: You can download various for pay 4 or free-of-charge application services.
- **Recommended**: Displays recommended contents 6 managed by Samsung.

Navigation Help: Displays the remote control buttons you can use to navigate in Smart Hub.

- RED (A): To log in to Smart Hub. 6
  - GREEN (B): To sort the applications.
  - YELLOW (C): To edit the applications.
  - BLUE (D): To change the settings of Smart Hub.

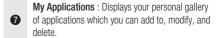

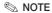

- Samsung Electronics takes no legal responsibility for any interruption of the Smart Hub service caused by the service provider for any reason.
- The Smart Hub service downloads and processes data via the Internet so that you can enjoy the Internet contents on your TV screen. If the Internet connection is unstable, the service may be delayed or interrupted. Furthermore, the player may turn off automatically in response to conditions on the Internet. If this occurs, check the Internet connection and try
- Application services may be provided in English only and the contents available may vary, depending on your area.
- For more information about a Smart Hub service. visit the web site of the applicable service provider.
- The services provided are subject to change by the Smart Hub service provider without notice.
- The Smart Hub service contents may differ depending on the player's firmware version.

a

6

9

## Using the Keypad

Through your remote, you can use the On-Screen Keypad to enter letters, numbers, and symbols.

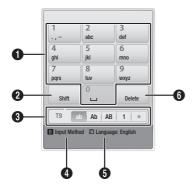

The current keypad. a Use to enter letters, numbers, and symbols.

0

- Press the **SUBTITLE** button on the remote control to
  - shift the input mode. : ab. Ab. AB. numbers or icons.
- Displays the current input mode. 6
- Press the GREEN (B) button on the remote control 4 to change the input method. (T9 or ABC)
- Press the TOOLS button on the remote control to 6 change the language.
- Press the AUDIO button on the remote control to 6 delete a character.

#### **Entering Text, Numbers and Symbols**

To enter text, press the number button on the remote that corresponds to the letter you want to enter. Press the button rapidly to enter a letter that is not the first letter listed on the On-Screen keypad button. For example, if you want to enter the letter b, press the 2 button on your remote rapidly twice. To enter the first letter listed on a button, press, release, and then wait.

To move within the text, use the Arrow buttons. To delete text, move the cursor to the right of the character you want to delete, and then press the AUDIO button. To change case or enter numbers or punctuation, press the SUBTITLE button.

#### Creating an Account

To establish your own, exclusive, configuration of Smart Hub, create your own Smart TV Account. To create an account, follow these steps:

1. Press the RED (A) button on your remote control. The Create Account screen appears.

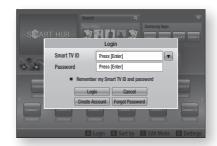

- 2. Press the ▲▼◀▶ buttons to select Create Account, and then press the ENTER button.
- 3. On the next screen, select Smart TV ID, and then press the ENTER button. An entry screen and keypad appear.
- 4. Use the keypad to enter your e-mail address. This will serve as your ID.

#### NOTE

- The keypad works like the keypad on a cell phone.
- 5. When done, press the ENTER button to select **OK**, and then press the **ENTER** button again. The Create Account screen reappears.
- **6.** Select **Password**, and then press the **ENTER** button. An entry screen and a keypad appear.
- 7. Use the keypad to enter a password. The password can be any combination of letters, numbers, and symbols.

#### NOTE

• Press the **RED (A)** button on your remote to show or hide the password as you enter it.

## Network Services

- 8. When done, press the ENTER button to select OK, and then press the ENTER button again. The Create Account screen reappears.
- 9. Select Confirm password, and then press the ENTER button.
- 10. Repeat Steps 7 and 8.
- 11. When the Create Account screen re-appears, select Create Account, and then press the **ENTER** button. The Confirmation window appears.
- 12. Select OK, and then press the ENTER button. The Continue to Register Service window appears.
- 13. Select Go Register, and then press the **ENTER** button.
- 14. The Register Service Account Window appears.
  - If you have existing accounts with any of the listed providers, you can associate the provider account and the provider account password with your Smart TV Account. Registration makes it easier to access the providers web site. For registration instructions, go to Step 2 in Account Management under the Settings Menu.
  - If you don't have existing provider accounts or do not want to register existing accounts at this time, select **OK**, and then press the ENTER button. You can also let the window close on its own in about a minute.

#### NOTE

- You must use an e-mail address as an ID.
- You can register up to 10 User Accounts.
- You do not need an account to use Smart Hub.

## Account Log In

To log in to your Smart TV Account, follow these steps:

- 1. With the Smart Hub main screen displayed on your TV, press the RED (A) button on your remote. The Create Account screen appears.
- 2. Select the Down Arrow next to the Smart TV ID field, and then press the ENTER button.

- 3. Select your ID from the list that appears, and then press the **ENTER** button. The Create Account screen re-appears.
- 4. Select Password, and then press the ENTER button. An entry screen and a keypad appears.
- 5. Using the keypad and your remote, enter your password. When done, press the ENTER button, select **OK**, and then press the **ENTER** button again.

#### NOTE

 If you want Smart Hub to enter your password automatically, select Remember my Smart TV ID and password after you have entered your password, and then press the ENTER button. A check appears. Smart Hub will now enter your password automatically when you select or enter your ID.

## The Settings Menu - BLUE (D)

The Settings Menu Screen gives you access to account management, reset, and properties functions.

To access the Settings Menu, and then select a menu item, follow these steps:

- 1. Press the **BLUE** (**D**) button on your remote.
- 2. Press the ▲▼ to select a menu item, and then press the **ENTER** button.

The functions on the Settings Menu screen are described below.

## **◎** NOTE

 The Service Manager item listed in the Settings Menu is not available for Blu-ray Disc players.

#### Account Management

The Account Management Menu contains functions that let you register your service provider accounts, change your Smart Hub password, and delete or deactivate vour Smart TV Account.

#### Register Service Account

If you have existing accounts with any of the providers listed by the Register Service Account function, you can associate the provider account and the provider account password with your Smart TV Account. If you associate the account, you will be able to log onto the account through Smart Hub easily, without entering your account name or password.

To use the Register Service Account function. follow these steps:

- 1. In the Account Management menu, select Register Service Account, and then press the **ENTER** button. The Register Service Account Window appears.
- 2. Press the ▲▼ buttons to select a Service Provider you want to associate with your Smart TV Account, and then press the **ENTER** button.

#### **S** NOTE

- If you have a Samsung apps account and you want to use the Samsung Apps function in Smart Hub, you must register your Samsung Apps account here. See pages 64~66 for more information.
- 3. Press the ▲▼ buttons to select Register, and then using your remote and the on-screen Keypad, enter your site ID and password. When done, press the **ENTER** button.

#### NOTE

- This is the ID and password you normally use to access your account on this site.
- 4. If you have entered the ID and password correctly, the Registered Successfully message appears.
- 5. If you pressed OK, repeat Steps 2 through 4 to associate another Service Provider.
- 6. When you are done, press the **RETURN** button.

#### **Change Password**

The Change Password function lets you change your Smart Hub password. To change the password, follow these steps:

- 1. Select Change Password, and then press the **ENTER** button.
- 2. Enter your current password. The next screen appears.
- 3. On the next screen, enter a new password on the first line. Enter it again on the second line to confirm.
- 4. The Changing Password Complete message screen appears. Press the ENTER button or wait for the screen to close - about 5 seconds.

#### Remove from TV Account list

The Remove Service Accounts function cancels all your current registered Service Accounts that you registered on the Register Service Account screen.

#### **Deactivate Account**

The Deactivate Account function deactivates your Smart TV Account and deletes it and all your account settings entirely from Smart Hub.

#### Reset

The Reset function initializes all downloaded widgets, erases all user accounts and settings from the player, and resets all Smart Hub settings to the factory default settings. It then restarts Smart Hub as if it were starting for the first time. Your account, however, remains on the Smart Hub server. To log into your account, enter your ID and password on the Create Account screen. To use the Reset function, follow these steps:

- 1. In the Settings menu, select Reset, and then press the ENTER button. The Reset screen appears.
- 2. Enter the your Security password. This is the password you entered if you set up a BD or DVD Parental rating (See page 44). If you did not, enter 0000.

## Network Services

- 3. After a few moments, Smart Hub automatically resets. The screen may go black, then Smart Hub re-appears. In a few moments, it starts the re-initialization procedure.
- 4. To complete the re-initialization, go to Step 4 in Starting Smart Hub for the First Time. (See page 57)

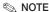

■ If you forgot your password, press the STOP ( 🗐 ) button on the top panel of the player for more than 5 seconds with no disc inserted.

## **Properties**

The Properties menu item lists three functions that display information about Smart Hub:

#### Detail

Lists information about Smart Hub including version number, the number of services installed, memory usage, and the unique product ID.

#### **Terms of Service Agreement**

Displays the Terms of Service Agreement.

## The Edit Mode Menu - YELLOW (C)

The functions in the Edit Mode menu let you manipulate the widgets in the My Applications section of the Smart Hub screen. Using these functions, you can lock and unlock access to some widgets, New Folder and move widgets to them, rename folders, delete widgets, and change the position of widgets on the screen.

To access the Edit Mode Menu, and then select a menu item, follow these steps:

- 1. Press the YELLOW (C) button on your remote. The Edit Mode menu bar appears on the bottom of the screen.
- 2. Press the ▲▼◀▶ to select a menu item, and then press the ENTER button.

The functions in the Edit Mode Menu bar are described below.

#### NOTE

- Some menu items may not appear on the screen. To see these items, press the ◀► to move to the screen edge, and then press one more time to reveal the items.
- You can close the bar by highlighting the X on the bottom right side, and then pressing the ENTER

#### Move

The Move function lets you change the screen position of a widget. To use the Move function, follow these steps:

- 1. Press the YELLOW (C) button on your remote.
- 2. Select a widget, and then press the ENTER button. A check appears above the widget.
- 3. Press the ▲▼◀► to select Move, and then press the ENTER button. A position change icon appears above the widget.
- Press the ▲▼◀▶ to move the icon. Press the **ENTER** button when the icon is in the position of your choice. The widget moves to its new location.

#### Move to Folder

The Move to Folder function lets you move a widget to a folder. To use the Move to Folder function, follow these steps:

- 1. Press the YELLOW (C) button on your remote.
- 2. Select a widget, and then press the ENTER button. If you already create a folder, the widget can be moved.
- Press the ▲▼◀▶ to select Move to Folder. and then press the ENTER button. The Move to Folder window opens.
- Press the ▲▼◀▶ to select a folder, and then press the ENTER button. The Moved to Folder message appears, and then closes. The widget has been moved to the folder.

9

#### To Access Widgets in a Folder

- Close the Edit Mode menu.
- 2. In My Applications, press the ▲▼◀► to select a folder, and then press the ENTER button. The folder opens.
- 3. Select a widget, and then press the ENTER button. The widget's application or service starts.

#### To Edit Items in a Folder

Select a folder, and then press the **ENTER** button. The folder opens.

Press the YELLOW (C) button on your remote. The Edit buttons appear at the bottom of the screen.

These buttons work the same as the Edit Mode. menu buttons on the main screen. For example. to move a widget back to the My Applications main screen:

- 1. Select the widget.
- 2. Select Move to Folder, and then press the **ENTER** button. The Move to Folder window appears.
- 3. Select My Applications, and then press the **ENTER** button. The Move to Folder window closes and the widget returns to the main My Applications screen.

#### **New Folder**

The New Folder function lets you create and name new folders. Once you have created a folder, you can move widgets into it. To use the New Folder function, follow these steps:

- 1. Press the YELLOW (C) button on your remote.
- 2. Press the ▲▼◀▶ to move the cursor to New Folder, and then press the ENTER button. The New Folder window and a keypad appear.
- 3. Use the keypad to enter the name of the folder, and then press the ENTER button. The New Folder screen closes and the New Folder appears on the Smart Hub screen.

## Rename Folder

The Rename Folder function lets you rename folders. To use the Rename Folder function, follow these steps:

- 1. Press the YELLOW (C) button on your remote.
- 2. Press the ▲▼◀▶ to select a folder, and then press the ENTER button.
- 3. Press the ▲▼◀▶ to select Rename Folder. and then press the ENTER button. The Folder Rename window and a keypad appears.
- 4. Use the keypad to enter a new name, and then press the **ENTER** button. The Rename window closes and the new name appears below the folder.

## Lock

The Lock function lets you lock some widgets in My Applications so they can not be opened without entering the Parental Security Code.

To use the Lock function, follow these steps:

- 1. Press the YELLOW (C) button on your remote.
- 2. Press the ▲▼◀▶ to select a widget, and then press the ENTER button. If the widget can be locked, the Lock menu item darkens.
- 3. Press the ▲▼◀▶ to select Lock, and then press the ENTER button. The Lock Service window appears.
- 4. Enter your Parental Security Code (See page 44). If you have not created a Parental Security Code, enter 0000.
- 5. Press the ENTER button. The Lock Service window appears confirming the lock, and then closes. A lock symbol appears next to the widget.

## Network Services

## Unlock

- 1. Press the YELLOW (C) button on your
- 2. Press the ▲▼◀► to select a locked widget, and then press the ENTER button.
- 3. Press the ▲▼◀▶ to select Unlock, and then press the ENTER button. The Lock Service window appears.
- 4. Enter the Parental Security Code (See page 44). If you have not created a Parental Security Code, enter 0000.
- 5. Press the ENTER button. The Lock Service Released window appears confirming the lock has been release, and then closes.

#### Delete

The Delete function lets you delete widgets from My Applications. To use the Delete function, follow these steps:

- 1. Press the YELLOW (C) button on your
- 2. Press the ▲▼◀▶ to select a widget, and then press the **ENTER** button.
- 3. Press the ▲▼◀▶ to select Delete, and then press the **ENTER** button. The message. "Do you want to delete selected item(s)?" appears.
- 4. Select Yes, and then press the ENTER button. The widget is deleted.

## The Sort Menu - GREEN (B)

The functions in the Sort Menu let you sort the widgets in My Applications by Name, Date, Frequency (of use), and Category. If you manually change the position of a widget, the Sort Menu automatically highlights User Defined when you start it.

To sort the widgets in My Applications, follow these steps:

- 1. Press the GREEN (B) button on your remote.
- 2. Press the ◀▶ to select a sorting method, and then press the ENTER button. Smart Hub sorts the widgets by the method you have chosen.

## Samsung Apps

Samsung Apps lets you download for pay or freeof-charge applications and services to your Blu-ray Disc player and view or use them on your TV.

These applications and services include videos. music, photos, games, news, sports, etc. Widgets for the new apps appear in My Applications. Additional applications and services are added regularly.

## For Pay Apps

To download for pay apps, you need to create a Samsung Apps account and add a credit card to the account.

To create a Samsung Apps account, please visit www.samsung.com

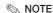

• This service may not provided in some countries.

## Accessing the Samsung Apps Screen

To access Samsung Apps, press the ▲▼◀▶ buttons to navigate to the Samsung Apps area on the Smart Hub main screen, and then press the ENTER button. The Samsung Apps screen appears.

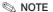

• If this is the first time you are accessing this screen, the terms of service window appears. If you want to agree, select Agree, and then press the **ENTER** button.

9

## Using the Samsung Apps Screen

To use the Samsung Apps screen, follow these steps:

- Press the ◀► buttons to move to the category list on the left.
- 2. Press the ▲▼ to highlight a category. In a few seconds, the Samsung Apps screen displays the applications in that category. The Sort tabs appear across the top.
- 3. Press the ▶ button to move to the displayed applications or services.
- 4. Press the ▲▼◀► buttons to select an application or service, and then press the **ENTER** button. The Application Details screen appears describing the service or application.
- 5. Select Download Now, and then press the **ENTER** button. If the application or service is free, it downloads and runs. If not, and there is a fee, follow the directions on the screen to complete the download.

#### NOTE

- Some apps are free to download, but require registration with the provider or a paid account with the provider to use.
- Widgets for applications and services you have downloaded from Samsung Apps appear in My Applications.

### **Sort By Tabs**

You can access the Sort By tabs on the top of the screen using the ▲▼◀▶ buttons. Each tab displays the services or applications in the category you chose, sorted by the criteria on the tab (Recommended, Most Downloaded, Most Recent. Name).

You can also use the BLUE (D) button on your remote to access the Sort By tabs. Each time you press the BLUE (D) button, you change the display from one sort tab to the next.

## Samsung Apps by category

The following categories are available:

- What's New? : Displays newly registered applications.
- Video : Displays various video media such as movies. TV shows, and short length videos.
- Game: Displays various games such as sudoku and chess.
- Sports : Displays various sports media services such as match information, images, and short length videos.
- Lifestyle: Includes various lifestyle media services such as music, personal photo management tools, and social networking such as Facebook and Twitter.
- Information : Includes various information services such as news, stocks, and weather.
- Other: Includes other miscellaneous services.

## My Account

My Account gives you access to your Samsung Apps order and download history, and to the My Apps Cash screen. You must have a Samsung Apps account to access this information.

## Help

If you have questions about Samsung Apps, check Help first. If none of the tips apply, please visit www.samsung.com.

To use the Help function, follow these steps:

- 1. Press the ▲▼◀▶ buttons to select Help. and then press the ENTER button.
- 2. Press the ▲▼ to scroll the Help text.
- 3. Press the ◀ to exit Help.

## **Network Services**

# Using the colored buttons on your remote with Samsung Apps

- RED (A) (Login): To log into your Smart TV Account.
- GREEN (B) (Thumbnail View/List View): To toggle applications between Thumbnail and List view.
- BLUE (D) (Sort By): To sort the applications in a category by Recommended, Most Downloaded, Most Recent, or Name.
- Return: To return to the previous menu.

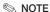

 The Internet contents services may be added or deleted by providers without notice.

For instructions to use Your Video or Search Function, please visit www.samsung.com

#### BD-LIVE™

Once the player is connected to the network, you can enjoy various movie-related service contents using a BD-LIVE compliant disc.

- Attach a USB memory stick to the USB jack on the side of the player, and then check its remaining memory. The memory device must have at least 1GB of free space to accommodate the BD-LIVE services.
- 2. Insert a Blu-ray Disc that supports BD-LIVE.
- Select an item from various BD-LIVE service contents provided by the disc manufacturer.

## **◎** NOTE

 The way you use BD-LIVE and the provided contents may differ, depending on the disc manufacturer.

## **Using the AllShare Function**

AllShare lets you play music, video, and photo files located in your PC or your DLNA compatible mobile phone or NAS on the player.

To use AllShare with your player, you must connect the player to your network (See pages 26~27).

To use AllShare with your PC, you must install AllShare software on your PC.

If you have a DLNA compatible mobile phone or NAS, you can use AllShare without any additional software.

You can download the PC software and get detailed instructions for using AllShare from the Samsung.com web site.

# Appendix

## **Troubleshooting**

Before requesting service, please check the following.

| PROBLEM                                                | SOLUTION                                                                                                    |  |  |
|--------------------------------------------------------|----------------------------------------------------------------------------------------------------|--|--|
| No operation can be performed with the remote control. | <ul> <li>Check the batteries in the remote control. They may need replacing.</li> <li>Operate the remote control at a distance of no more than 20 feet.</li> <li>Remove batteries and hold down one or more buttons for several minutes to drain the microprocessor inside the remote control to reset it. Reinstall batteries and try to operate the remote control again.</li> </ul> |  |  |
| Disc does not play.                                    | <ul> <li>Ensure that the disc is installed with the label side facing up.</li> <li>Check the region number of the Blu-ray Disc/DVD.</li> </ul>                                                                                                    |  |  |
| Disc Menu does not appear.                             | Ensure that the disc has disc menus.                                                                                                    |  |  |
| The prohibition message appears on the screen.         | <ul> <li>This message appears when an invalid button is pressed.</li> <li>The Blu-ray Disc/DVD's software doesn't support the feature (e.g., angles).</li> <li>You've requested a title or chapter number or search time that is out of range.</li> </ul>                                                                                                    |  |  |
| Play mode differs from the Setup Menu selection.       | Some of the functions selected in the Setup Menu may not work properly if<br>the disc is not encoded with the corresponding function.                                                                                                    |  |  |
| The screen ratio cannot be changed.                    | The Screen Ratio is fixed on your Blu-ray Disc/DVD. This is not a problem with the player.                                                                                                    |  |  |
| No audio.                                              | Make sure you have selected the correct Digital Output in the Audio Options<br>Menu.                                                                                                    |  |  |
| The screen is blocked                                  | If the HDMI output is set to a resolution your TV cannot support (for example, 1080p), you may not see a picture on your TV.  Press the STOP ( ) button (on top panel) for more than 5 seconds with no disc inside. All settings will revert to the factory settings.  When the factory default settings are restored, all stored user BD data is deleted.                             |  |  |

# Appendix

| PROBLEM                                                                | SOLUTION                                                                                                    |  |  |
|------------------------------------------------------------------------|----------------------------------------------------------------------------------------------------|--|--|
| Forgot password                                                        | Press the STOP ( ) button (on top panel) for more than 5 seconds with no disc inside. All settings including the password will revert to the factory settings.  Don't use this unless absolutely necessary.  When the factory default settings are restored, all stored user BD data is deleted. |  |  |
| If you experience other problems.                                      | Go to the contents and find the section of the user manual that contains the explanations regarding the current problem, and follow the procedure once again. If the problem still cannot be solved, please contact your nearest Samsung authorized service center.                              |  |  |
| The picture is noisy or distorted                                      | Make sure that the disc is not dirty or scratched.     Clean the disc.                                                                                                    |  |  |
| No HDMI output.                                                        | Check the connection between the TV and the HDMI jack of the player.     Check if your TV supports 480p, 720p, 1080i, 1080p HDMI input resolution.                                                                                                    |  |  |
| Abnormal HDMI output screen.                                           | If random noise appears on the screen, it means that TV does not support<br>HDCP (High-bandwidth Digital Content Protection).                                                                                                    |  |  |
| AllShare function                                                      |                                                                                                    |  |  |
| I can see folders shared through AllShare, but I cannot see the files. | AllShare shows only files corresponding to the Image, Music, and Movie categories. Files that do not correspond to these categories may not be displayed.                                                                                                    |  |  |
| Video is played intermittently.                                        | Check if the network is stable. Check if the network cable is properly connected and if the network is not overloaded. The wireless connection between the DLNA compatible device and the player is unstable. Check the connection.                                                              |  |  |
| AllShare connection between player and PC is unstable.                 | The IP address under the same subnetwork should be unique. If they are not, IP interference can cause this phenomenon.  Check if you have a firewall enabled. If so, disable the firewall function.                                                                                              |  |  |

| PROBLEM                                          | SOLUTION                                                                                                    |  |  |
|--------------------------------------------------|----------------------------------------------------------------------------------------------------|--|--|
| BD-LIVE                                          |                                                                                                    |  |  |
| I cannot connect to the BD-LIVE server.          | Check whether the network connection is successful or not by using the Network Status menu. (See page 42) Check whether the USB memory device is connected to the player. The memory device must have at least 1GB of free space to accommodate the BD-LIVE service. You can check the available size in BD Data Management. (See page 43) Check whether the BD-LIVE Internet Connection menu is set to Allow(All). If all above fails, contact the contents provider or update the player to the latest firmware. |  |  |
| When using the BD-LIVE service, an error occurs. | The memory device must have at least 1GB of free space to accommodate<br>the BD-LIVE service. You can check the available size in BD Data Management. (See page 43)                                                                                                    |  |  |

#### NOTE

• When the factory default settings are restored, all stored user BD data is deleted.

## Repairs

If you contact us to repair your player, an administration fee may be charged if either:

- 1. An engineer is called out to your home at your request and there is no defect in the product.
- 2. You bring the unit to a repair center and there is no defect in the product.

We will provide you with the amount of the administration fee before we make a home visit or begin any work on your player.

We recommend you read this manually thoroughly, search for a solution on line at www.samsung.com, or contact Samsung Customer Care at 1-800-SAMSUNG (726-7864) before seeking to repair your player.

# Appendix

|                           |             | Index                 |       |                    |       |
|---------------------------|-------------|-----------------------|-------|--------------------|-------|
| Α                         |             | K                     |       | U                  |       |
| Accessories               | 16          | Keypad                | 59    | USB Storage Device | 56    |
| AllShare                  | 66          |                       |       | 147                |       |
| Anynet+ (HDMI-CEC)        | 43          | M                     |       | W                  |       |
| Audio Language            | 52          | Movie Frame (24Fs)    | 35    | Wired Network      | 39~40 |
| В                         |             | MP3                   | 53~54 | Wireless Network   | 40~42 |
| Background Music          | 55          | N                     |       | Z                  |       |
| BD Data Management        | 43          | Network Settings      | 39~43 | Zoom               | 55    |
| BD-LIVE                   | 43, 66      | 1 tottvork Gottingo   | 00 10 | 200111             | 00    |
| BD Wise                   | 33          | Р                     |       |                    |       |
| BONUSVIEW                 | 53          | PCM Downsampling      | 38    |                    |       |
| С                         |             | Popup Menu            | 49    |                    |       |
|                           |             | Progressive Mode      | 36    |                    |       |
| Camera Angle              | 53          |                       |       |                    |       |
| Contact Samsung           | 47          | <u>R</u>              |       |                    |       |
| D                         |             | Region Code           | 13    |                    |       |
|                           |             | Remote Control        | 20    |                    |       |
| Digital Output            | 36~38       | Remote Control Sensor | 18    |                    |       |
| Disc Menu                 | 49          | Resolution            | 33~35 |                    |       |
| Disc Structure Disc Types | 49<br>11~13 | c                     |       |                    |       |
| Downmixing Mode           | 38          | <u>S</u>              |       |                    |       |
| Dynamic Range Control     |             | Samsung Apps          | 64~66 |                    |       |
| Dynamic hange control     | 00          | Slide Show            | 55    |                    |       |
| Н                         |             | Smart Hub             | 57~66 |                    |       |
| HDMI Deep Color           | 36          | Software Upgrade      | 45~47 |                    |       |
| ПЫМІ Всер Обіої           | 00          | Subtitle Language     | 52    |                    |       |
| <u>I</u>                  |             | Т                     |       |                    |       |
| Initial Settings          | 43          | 3D Settings           | 32    |                    |       |
| J                         |             | Title Menu            | 49    |                    |       |
|                           |             | TV Aspect             | 33    |                    |       |
| JPEG                      | 55          |                       |       |                    |       |

## **Specifications**

|              | Power Requirements                  | DC12V, 2.0A                                                   |  |  |
|--------------|-------------------------------------|---------------------------------------------------------------|--|--|
|              | Power Consumption                   | 17W                                                           |  |  |
| General      | Weight                              | 2.2 lbs                                                       |  |  |
| General      | Dimensions                          | 15.0 (W) X 6.2 (D) X 0.9 (H) inches                           |  |  |
|              | Operating Temperature Range         | +41°F to +95°F                                                |  |  |
|              | Operating Humidity Range            | 10 % to 75 %                                                  |  |  |
|              | BD (Blu-ray Disc)                   | Reading Speed: 9.834 m/sec.                                   |  |  |
|              | DVD (Digital Versatile Disc)        | Reading Speed: 6.98 ~ 7.68 m/sec.                             |  |  |
|              |                                     | Approx. Play Time (Single Sided, Single Layer Disc): 135 min. |  |  |
| Disc         | CD: 5 inches (COMPACT DISC)         | Reading Speed: 4.8 ~ 5.6 m/sec.                               |  |  |
|              | CD . 3 IIICHES (COIVIFACT DISC)     | Maximum Play Time : 74 min.                                   |  |  |
|              | CD: 3 1/2 inches (COMPACT DISC)     | Reading Speed: 4.8 ~ 5.6 m/sec.                               |  |  |
|              | OD : 3 172 Inches (COIVII ACT DISC) | Maximum Play Time : 20 min.                                   |  |  |
| Video Output | Composite Video                     | 1 Channel : 1.0 Vp-p (75Ω load)                               |  |  |
| video Odiput | Composite video                     | Blu-ray/DVDs : 480i                                           |  |  |
|              |                                     | 2D: 1080p, 1080i, 720p, 480p                                  |  |  |
| Video/Audio  | HDMI                                | 3D: 1080p, 720p                                               |  |  |
|              |                                     | PCM audio, Bitstream audio                                    |  |  |
| Audio Output | 2 Channel                           | L(1/L), R(2/R)                                                |  |  |
| nadio Odiput | Digital Audio Output                | Optical                                                       |  |  |
|              | Ethernet                            | 10/100BASE-TX Terminal                                        |  |  |
|              | Wireless LAN                        | Built-in                                                      |  |  |
| Network      |                                     | WEP (OPEN/SHARED)                                             |  |  |
|              | Security                            | WPA-PSK (TKIP/AES)                                            |  |  |
|              | LUDO (DDO)                          | WPA2-PSK (TKIP/AES)                                           |  |  |
|              | WPS(PBC)                            | Supported                                                     |  |  |

- Design and specifications are subject to change without prior notice.
- Weight and dimensions are approximate.
- Dispose unwanted electronics through an approved recycler. To find the nearest recycling location, go to our website: www.samsung.com/recyclingdirect or call, (877) 278 - 0799

# Appendix

## Compliance and Compatibility Notice

NOT ALL discs are compatible

- Subject to the restrictions described below and those noted throughout this Manual, including the Disc Type and Characteristics section of this user manual, disc types that can be played are: pre-recorded commercial BD-ROM, DVD-VIDEO, and Audio CD (CD-DA) discs; BD-RE/-R, DVD-RW/-R discs; and CD-RW/-R discs.
- Discs other than the above cannot and/or is not intended to be played by this player. And some of the above discs may not play due to one or more reasons provided below.
- Samsung cannot assure that this player will play every disc bearing the BD-ROM, BD-RE/-R, DVD-VIDEO, DVD-RW/-R, DVD+RW/+R and CD-RW/-R logos, and this player may not respond to all operating commands or operate all features of every disc. These and other disc compatibility and player operation issues with new and existing format discs are possible because:
  - Blu-ray is a new and evolving format and this player may not operate all features of Blu-ray Discs because some features may be optional, additional features may have been added to the Blu-ray Disc format after the production of this player, and certain available features may be subject to delayed availability;
  - not all new and existing disc format versions are supported by this player;
  - new and existing disc formats may be revised, changed, updated, improved and/or supplemented:
  - some discs are produced in a manner that allows specific or limited operation and feature during playback:
  - some features may be optional, additional features may have been added after the production of this player or certain available features may be subject to delayed availability;
  - some discs bearing the BD-ROM, BD-RE/-R, DVD-VIDEO, DVD-RW/-R, DVD+RW/+R and CD-RW/-R logos may still be non-standardized discs;
  - some discs may not be played depending on their physical state or recording conditions;
  - problems and errors can occur during the creation of Blu-ray Disc, DVD software and/or the manufacture of discs:
  - this player operates differently than a standard DVD player or other AV equipment; and/or
  - for reasons noted throughout this user manual and for other reason(s) discovered and posted by SAMSUNG customer care center.
- If you encounter disc compatibility or player operation problems, please contact SAMSUNG customer care center.
  - You may also contact SAMSUNG customer care center for possible updates on this player.
- For additional information on playback restrictions and disc compatibility, refer to the Precautions, Before Reading the user manual, Disc Types and Characteristics, and Before Playing sections of this user manual.

## Copy Protection

 Because AACS (Advanced Access Content System) is approved as content protection system for Blu-ray Disc format, similar to use of CSS (Content Scramble System) for DVD format, certain restrictions are imposed on playback, analog signal output, etc., of AACS protected contents. The operation of this product and restrictions on this product may vary depending on your time of purchase as those restrictions may be adopted and/or changed by AACS after the production of this product. Furthermore, BD-ROM Mark and BD+ are additionally used as content protection system for Blu-ray Disc format, which imposes certain restrictions including playback restrictions for BD-ROM Mark and/or BD+ protected contents. To obtain additional information on AACS. BD-ROM Mark, BD+. or this product, please contact SAMSUNG customer care center.

- Many Blu-ray Disc/DVDs are encoded with copy protection. Because of this, you should only connect your Player directly to your TV, not to a VCR. Connecting to a VCR results in a distorted picture from copy-protected Blu-ray Disc/DVDs.
- This item incorporates copy protection technology that is protected by U.S. patents and other intellectual property rights of Rovi Corporation. Reverse engineering and disassembly are prohibited.
- Under the U.S. Copyright laws and Copyright laws of other countries, unauthorized recording, use, display, distribution, or revision of television programs, videotapes, Blu-ray Discs, DVDs, and other materials may subject you to civil and/or criminal liability.
- For Blu-ray Disc Player progressive scan output: CONSUMERS SHOULD NOTE THAT NOT ALL HIGH DEFINITION TELEVISION SETS ARE FULLY COMPATIBLE WITH THIS PRODUCT AND MAY CAUSE ARTIFACTS TO BE DISPLAYED IN THE PICTURE. IN CASE OF PROGRESSIVE SCAN PICTURE PROBLEMS, IT IS RECOMMENDED THAT THE USER SWITCH THE CONNECTION TO THE 'STANDARD DEFINITION' OUTPUT. IF THERE ARE QUESTIONS REGARDING OUR TV SET COMPATIBILITY WITH THIS PRODUCT. PLEASE CONTACT OUR CUSTOMER SERVICE CENTER.

### Network Service Disclaimer

All content and services accessible through this device belong to third parties and are protected by copyright, patent, trademark and/or other intellectual property laws. Such content and services are provided solely for your personal noncommercial use. You may not use any content or services in a manner that has not been authorized by the content owner or service provider. Without limiting the foregoing, unless expressly authorized by the applicable content owner or service provider, you may not modify, copy, republish, upload, post, transmit, translate, sell, create derivative works, exploit, or distribute in any manner or medium any content or services displayed through this device. THIRD PARTY CONTENT AND SERVICES ARE PROVIDED "AS IS." SAMSUNG DOES NOT WARRANT CONTENT OR SERVICES SO PROVIDED. EITHER EXPRESSLY OR IMPLIEDLY. FOR ANY PURPOSE. SAMSUNG EXPRESSLY DISCLAIMS ANY IMPLIED WARRANTIES, INCLUDING BUT NOT LIMITED TO. WARRANTIES OF MERCHANTABILITY OR FITNESS FOR A PARTICULAR PURPOSE. SAMSUNG DOES NOT GUARANTEE THE ACCURACY, VALIDITY, TIMELINESS, LEGALITY, OR COMPLETENESS OF ANY CONTENT OR SERVICE MADE AVAILABLE THROUGH THIS DEVICE AND UNDER NO CIRCUMSTANCES, INCLUDING NEGLIGENCE, SHALL SAMSUNG BE LIABLE, WHETHER IN CONTRACT OR TORT, FOR ANY DIRECT, INDIRECT, INCIDENTAL, SPECIAL OR CONSEQUENTIAL DAMAGES, ATTORNEY FEES, EXPENSES, OR ANY OTHER DAMAGES ARISING OUT OF, OR IN CONNECTION WITH, ANY INFORMATION CONTAINED IN, OR AS A RESULT OF THE USE OF ANY CONTENT OR SERVICE BY YOU OR ANY THIRD PARTY, EVEN IF ADVISED OF THE POSSIBILITY OF SUCH DAMAGES.

Third party services may be terminated or interrupted at any time, and Samsung makes no representation or warranty that any content or service will remain available for any period of time. Content and services are transmitted by third parties by means of networks and transmission facilities over which Samsung has no control. Without limiting the generality of this disclaimer, Samsung expressly disclaims any responsibility or liability for any interruption or suspension of any content or service made available through this device.

Samsung is neither responsible nor liable for customer service related to the content and services. Any question or request for service relating to the content or services should be made directly to the respective content and service providers.

# Appendix

#### License

• Manufactured under license from Dolby Laboratories. Dolby and the double-D symbol are trademarks of Dolby Laboratories.

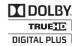

 Manufactured under license under U.S. Patent #'s: 5,451,942; 5,956,674; 5,974,380; 5,978,762; 6,226,616; 6,487,535; 7,212,872; 7,333,929; 7,392,195; 7,272,567 & other U.S. and worldwide patents issued & pending. DTS and the Symbol are registered trademarks, & DTS-HD, DTS-HD Master Audio, and the DTS logos are trademarks of DTS, Inc. Product includes software. © DTS, Inc. All Rights Reserved.

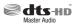

- ABOUT DIVX VIDEO: DivX® is a digital video format created by DivX, Inc. This is an official DivX Certified® device that plays DivX video. Visit www.divx.com for more information and software tools to convert your files into DivX video.
- ABOUT DIVX VIDEO-ON-DEMAND: This DivX Certified® device must be registered in order to play purchased DivX Video-on-Demand (VOD) movies. To obtain your registration code, locate the DivX VOD section in your device setup menu. Go to vod.divx.com for more information on how to complete your registration.
- DivX Certified® to play DivX® video up to HD 1080p, including premium content.
- DivX®, DivX Certified® and associated logos are trademarks of DivX, Inc. and are used under license.
- Covered by one or more of the following U.S. patents: 7,295,673; 7,460,668; 7,515,710; 7,519,274.
- HDMI, the HDMI Logo, and High-Definition Multimedia Interface are trademarks or registered trademarks of HDMI Licensing LLC in the United States and other countries.

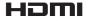

 Oracle and Java are registered trademarks of Oracle and/or its affiliates. Other names may be trademarks of their respective owners

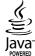

- This license is limited to private non-commercial use by end-user consumers for licensed contents. No rights are granted for commercial use. The license does not cover any product unit other than this product unit and the license does not extend to any unlicensed product unit or process conforming to ISO/IEC 11172-3 or ISO/IEC 13818-3 used or sold in combination with this product unit. The license only covers the use of this product unit to encode and/or decode audio files conforming to the ISO/IEC 11172-3 or ISO/IEC 13818-3. No rights are granted under this license for product features or functions that do not conform to the ISO/IEC 11172-3 or ISO/IEC 13818-3.
- Open Source License Notice
  - In the case of using open source software, Open Source Licenses are available on the product menu.
- Blu-ray Disc<sup>™</sup>, Blu-ray<sup>™</sup> and the logos are trademarks of the Blu-ray Disc Association.
- This item incorporates copy protection technology that is protected by U.S. patents and other intellectual property rights of Rovi Corporation. Reverse engineering and disassembly are prohibited.

## LIMITED WARRANTY TO ORIGINAL PURCHASER

This SAMSUNG brand product, as supplied and distributed by SAMSUNG and delivered new, in the original carton to the original consumer purchaser, is warranted by SAMSUNG against manufacturing defects in materials and workmanship for a limited warranty period of:

## One (1) Year Parts and Labor\* (\*90 Days Parts and Labor for Commercial Use)

This limited warranty begins on the original date of purchase, and is valid only on products purchased and used in the United States. To receive warranty service, the purchaser must contact SAMSUNG for problem determination and service procedures. Warranty service can only be performed by a SAMSUNG authorized service center. The original dated bill of sale must be presented upon request as proof of purchase to SAMSUNG or SAMSUNG's authorized service center. Transportation of the product to and from the service center is the responsibility of the purchaser.

SAMSUNG will repair or replace this product, at our option and at no charge as stipulated herein, with new or reconditioned parts or products if found to be defective during the limited warranty period specified above. All replaced parts and products become the property of SAMSUNG and must be returned to SAMSUNG. Replacement parts and products assume the remaining original warranty, or ninety (90) days, whichever is longer.

SAMSUNG's obligations with respect to software products distributed by SAMSUNG under the SAMSUNG brand name are set forth in the applicable end user license agreement. Non-SAMSUNG hardware and software products, if provided, are on an "AS IS" basis.

Non-SAMSUNG manufacturers, suppliers, publishers, and service providers may provide their own warranties.

This limited warranty covers manufacturing defects in materials and workmanship encountered in normal, and except to the extent otherwise expressly provided for in this statement, noncommercial use of this product, and shall not apply to the following, including, but not limited to: damage which occurs in shipment; delivery and installations and uses for which this product was not intended; altered product or serial numbers; cosmetic damage or exterior finish; accidents, abuse, neglect, fire, water, lightning or other acts of nature; use of products, equipment, systems, utilities, services, parts, supplies, accessories, applications, installations, repairs, external wiring or connectors not supplied and authorized by SAMSUNG, or which damage this product or result in service problems; incorrect electrical line voltage, fluctuations and surges; customer adjustments and failure to follow operating instructions, cleaning, maintenance and environmental instructions that are covered and prescribed in the instruction book; product removal or reinstallation; reception problems and distortion related to noise, echo, interference or other signal transmission and delivery problems. SAMSUNG does not warrant uninterrupted or error-free operation of the product.

THERE ARE NO EXPRESS WARRANTIES OTHER THAN THOSE LISTED AND DESCRIBED ABOVE, AND NO WARRANTIES WHETHER EXPRESS OR IMPULED, INCLUDING, BUT NOT LIMITED TO, ANY IMPLIED WARRANTIES OF MERCHANTABILITY OR FITNESS FOR A PARTICULAR PURPOSE, SHALL APPLY AFTER THE EXPRESS WARRANTY PERIODS STATED ABOVE, AND NO OTHER EXPRESS WARRANTY OR GUARANTY GIVEN BY ANY PERSON, FIRM OR CORPORATION WITH RESPECT TO THIS PRODUCT SHALL BE BINDING ON SAMSUNG. SAMSUNG SHALL NOT BE LIABLE FOR LOSS OF REVENUE OR PROFITS, FAILURE TO REALIZE SAVINGS OR OTHER BENEFITS, OR ANY OTHER SPECIAL, INCIDENTAL OR CONSEQUENTIAL DAMAGES CAUSED BY THE USE, MISUSE OR INABILITY TO USE THIS PRODUCT, REGARDLESS OF THE LEGAL THEORY ON WHICH THE CLAIM IS BASED, AND EVEN IF SAMSUNG HAS BEEN ADVISED OF THE POSSIBILITY OF SUCH DAMAGES. NOR SHALL RECOVERY OF ANY KIND AGAINST SAMSUNG BE GREATER IN AMOUNT THAN THE PURCHASE PRICE OF THE PRODUCT SOLD BY SAMSUNG AND CAUSING THE ALLEGED DAMAGE. WITHOUT LIMITING THE FOREGOING, PURCHASER ASSUMES ALL RISK AND LIABILITY FOR LOSS, DAMAGE OR INJURY TO PURCHASER AND PURCHASER'S PROPERTY AND TO OTHERS AND THEIR PROPERTY ARISING OUT OF THE USE, MISUSE OR INABILITY TO USE THIS PRODUCT SOLD BY SAMSUNG NOT CAUSED DIRECTLY BY THE NEGLIGENCE OF SAMSUNG. THIS LIMITED WARRANTY SHALL NOT EXTEND TO ANYONE OTHER THAN THE ORIGINAL PURCHASER OF THIS PRODUCT, IS NONTRANSFERABLE AND STATES YOUR EXCLUSIVE REMEDY.

Some states do not allow limitations on how long an implied warranty lasts, or the exclusion or limitation of incidental or consequential damages, so the above limitations or exclusions may not apply to you. This warranty gives you specific legal rights, and you may also have other rights which vary from state to state.

To obtain warranty service, please contact SAMSUNG customer care center.

## Contact SAMSUNG WORLD WIDE

If you have any questions or comments relating to Samsung products, please contact the SAMSUNG customer care center.

| Area                           | Contact Center 🕿                                                                                                   | Web Site                                                             |  |  |  |
|--------------------------------|----------------------------------------------------------------------------------------------------|----------------------------------------------------------------------|--|--|--|
| North America                  |                                                                                                    |                                                                      |  |  |  |
| Canada                         | 1-800-SAMSUNG (726-7864)                                                                                           | www.samsung.com                                                      |  |  |  |
| Mexico                         | 01-800-SAMSUNG (726-7864)                                                                                          | www.samsung.com                                                      |  |  |  |
| U.S.A 1-800-SAMSUNG (726-7864) |                                                                                                    | www.samsung.com                                                      |  |  |  |
| ■ Latin America                |                                                                                                    |                                                                      |  |  |  |
| Argentine                      | 0800-333-3733                                                                                                    | www.samsung.com                                                      |  |  |  |
| Brazil                         | 0800-124-421 / 4004-0000                                                                                           | www.samsung.com                                                      |  |  |  |
| Chile                          | 800-SAMSUNG (726-7864)                                                                                             | www.samsung.com                                                      |  |  |  |
| Colombia                       | 01-8000112112                                                                                                    | www.samsung.com                                                      |  |  |  |
| Costa Rica                     | 0-800-507-7267                                                                                                    | www.samsung.com                                                      |  |  |  |
| Dominica                       | 1-800-751-2676                                                                                                    | www.samsung.com                                                      |  |  |  |
| Ecuador                        | 1-800-10-7267                                                                                                    | www.samsung.com                                                      |  |  |  |
| El Salvador                    | 800-6225                                                                                                    | www.samsung.com                                                      |  |  |  |
| Guatemala                      | 1-800-299-0013                                                                                                    | www.samsung.com                                                      |  |  |  |
| Honduras                       | 800-7919267                                                                                                    | www.samsung.com                                                      |  |  |  |
| Jamaica                        | 1-800-234-7267                                                                                                    | www.samsung.com                                                      |  |  |  |
| Nicaragua                      | 00-1800-5077267                                                                                                    | www.samsung.com                                                      |  |  |  |
| Panama                         | 800-7267                                                                                                    | www.samsung.com                                                      |  |  |  |
| Peru                           | 0-800-777-08                                                                                                    | www.samsung.com                                                      |  |  |  |
| Puerto Rico                    | 1-800-682-3180                                                                                                    | www.samsung.com                                                      |  |  |  |
| Trinidad &<br>Tobago           | 1-800-SAMSUNG (726-7864)                                                                                           | www.samsung.com                                                      |  |  |  |
| Venezuela                      | 0-800-100-5303                                                                                                    | www.samsung.com                                                      |  |  |  |
| <ul><li>Europe</li></ul>       |                                                                                                    |                                                                      |  |  |  |
| Albania                        | 42 27 5755                                                                                                    | -                                                                    |  |  |  |
| Austria                        | 0810 - SAMSUNG (7267864,<br>€ 0.07/min)                                                                            | www.samsung.com                                                      |  |  |  |
| Belgium                        | 02-201-24-18                                                                                                    | www.samsung.com/<br>be (Dutch)<br>www.samsung.com/<br>be_fr (French) |  |  |  |
| Bosnia                         | 05 133 1999                                                                                                    | -                                                                    |  |  |  |
| Bulgaria                       | 07001 33 11                                                                                                    | www.samsung.com                                                      |  |  |  |
| Croatia                        | 062 SAMSUNG (062 726 7864)                                                                                         | www.samsung.com                                                      |  |  |  |
| Czech                          | 800-SAMSUNG (800-726786)  Samsung Zrt., česká organizační složka, Oasis Florenc, Sokolovská394/17, 180 00, Praha 8 | www.samsung.com                                                      |  |  |  |
| Denmark                        | 70 70 19 70                                                                                                    | www.samsung.com                                                      |  |  |  |
| Finland                        | 030 - 6227 515                                                                                                    | www.samsung.com                                                      |  |  |  |
| France                         | 01 48 63 00 00                                                                                                    | www.samsung.com                                                      |  |  |  |
| Germany                        | 01805 - SAMSUNG (726-7864<br>€ 0,14/Min)                                                                           | www.samsung.com                                                      |  |  |  |
| Hungary                        | 06-80-SAMSUNG (726-7864)                                                                                           | www.samsung.com                                                      |  |  |  |
| Italia                         | 800-SAMSUNG (726-7864)                                                                                             | www.samsung.com                                                      |  |  |  |
| Kosovo                         | +381 0113216899                                                                                                    | -                                                                    |  |  |  |
| Luxemburg                      | 261 03 710                                                                                                    | www.samsung.com                                                      |  |  |  |
| Macedonia                      | 023 207 777                                                                                                    | -                                                                    |  |  |  |
| Montenegro                     | 020 405 888                                                                                                    | -                                                                    |  |  |  |
| Netherlands                    | 0900-SAMSUNG<br>(0900-7267864) (€ 0,10/Min)                                                                        | www.samsung.com                                                      |  |  |  |
| Norway                         | 815-56 480                                                                                                    | www.samsung.com                                                      |  |  |  |
| Poland                         | 0 801 1SAMSUNG (172678)<br>/ 022-607-93-33                                                                         | www.samsung.com                                                      |  |  |  |
| Portugal                       | 80820-SAMSUNG (726-7864)                                                                                           | www.samsung.com                                                      |  |  |  |
| Rumania                        | 08010 SAMSUNG (72678) - doar din reţeaua Romtelecom, tarif local     021.206.01.10 - din orice reţea, tarif normal | www.samsung.com                                                      |  |  |  |

| Area           | Contact Center 🕿                                                                                         | Web Site                                                 |
|----------------|----------------------------------------------------------------------------------------------------|----------------------------------------------------------|
| Serbia         | 0700 Samsung (0700 726<br>7864)                                                                          | www.samsung.com                                          |
| Slovakia       | 0800-SAMSUNG (726-7864)                                                                                  | www.samsung.com                                          |
| Spain          | 902-1-SAMSUNG (902 172 678)                                                                              | www.samsung.com                                          |
| Sweden         | 0771 726 7864 (SAMSUNG)                                                                                  | www.samsung.com                                          |
| Switzerland    | 0848-SAMSUNG (7267864,<br>CHF 0.08/min)                                                                  | www.samsung.com/ch<br>www.samsung.com/<br>ch_fr/(French) |
| U.K            | 0330 SAMSUNG (7267864)                                                                                   | www.samsung.com                                          |
| Eire           | 0818 717100                                                                                              | www.samsung.com                                          |
| Lithuania      | 8-800-77777                                                                                              | www.samsung.com                                          |
| Latvia         | 8000-7267                                                                                                | www.samsung.com                                          |
| Estonia        | 800-7267                                                                                                 | www.samsung.com                                          |
| ■ CIS          |                                                                                                    |                                                          |
| Russia         | 8-800-555-55-55                                                                                          | www.samsung.com                                          |
| Georgia        | 8-800-555-555                                                                                            | -                                                        |
| Armenia        | 0-800-05-555                                                                                             | -                                                        |
| Azerbaijan     | 088-55-55-555                                                                                            | -                                                        |
| Kazakhstan     | 8-10-800-500-55-500<br>(GSM: 7799)                                                                       | www.samsung.com                                          |
| Uzbekistan     | 8-10-800-500-55-500                                                                                      | www.samsung.com                                          |
| Kyrgyzstan     | 00-800-500-55-500                                                                                        | www.samsung.com                                          |
| Tadjikistan    | 8-10-800-500-55-500                                                                                      | www.samsung.com                                          |
| Ukraine        | 0-800-502-000                                                                                            | www.samsung.ua<br>www.samsung.com/<br>ua_ru              |
| Belarus        | 810-800-500-55-500                                                                                       | -                                                        |
| Moldova        | 00-800-500-55-500                                                                                        | -                                                        |
| ■ Asia Pacific |                                                                                                    |                                                          |
| Australia      | 1300 362 603                                                                                             | www.samsung.com                                          |
| New Zealand    | 0800 SAMSUNG (0800 726 786)                                                                              | www.samsung.com                                          |
| China          | 400-810-5858 / 010-6475 1880                                                                             | www.samsung.com                                          |
| Hong Kong      | (852) 3698 4698                                                                                          | www.samsung.com/hk<br>www.samsung.com/<br>hk_en/         |
| India          | 3030 8282 / 1800 110011 /<br>1800 3000 8282 / 1800 266 8282                                              | www.samsung.com                                          |
| Indonesia      | 0800-112-8888 /<br>021-5699-7777                                                                         | www.samsung.com                                          |
| Japan          | 0120-327-527                                                                                             | www.samsung.com                                          |
| Malaysia       | 1800-88-9999                                                                                             | www.samsung.com                                          |
| Philippines    | 1-800-10-SAMSUNG(726-7864) /<br>1-800-3-SAMSUNG(726-7864) /<br>1-800-8-SAMSUNG(726-7864) /<br>02-5805777 | www.samsung.com                                          |
| Singapore      | 1800-SAMSUNG (726-7864)                                                                                  | www.samsung.com                                          |
| Thailand       | 1800-29-3232 / 02-689-3232                                                                               | www.samsung.com                                          |
| Taiwan         | 0800-329-999                                                                                             | www.samsung.com                                          |
| Vietnam        | 1 800 588 889                                                                                            | www.samsung.com                                          |
| ■ Middle East  |                                                                                                    |                                                          |
| Bahrain        | 8000-4726                                                                                                | www.samsung.com                                          |
| Egypt          | 08000-726786                                                                                             | www.samsung.com                                          |
| Jordan         | 800-22273                                                                                                | www.samsung.com                                          |
| Morocco        | 080 100 2255                                                                                             | www.samsung.com                                          |
| Oman           | 800-SAMSUNG (726-7864)                                                                                   | www.samsung.com                                          |
| Saudi Arabia   | 9200-21230                                                                                               | www.samsung.com                                          |
| Turkey         | 444 77 11                                                                                                | www.samsung.com                                          |
| U.A.E          | 800-SAMSUNG (726-7864)                                                                                   | www.samsung.com                                          |
| ■ Africa       | . , ,                                                                                                    |                                                          |
| Nigeria        | 0800-SAMSUNG (726-7864)                                                                                  | www.samsung.com                                          |
| South Africa   | 0860-SAMSUNG (726-7864)                                                                                  | www.samsung.com                                          |
|                | ,                                                                                                    |                                                          |

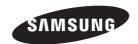

## QUESTIONS OR COMMENTS?

| COUNTRY   | CALL                        | OR VISIT US ONLINE AT | WRITE                                                                                     |
|-----------|-----------------------------|-----------------------|-------------------------------------------------------------------------------------------|
| IN THE US | 1-800-SAMSUNG<br>(726-7864) | www.samsung.com       | Samsung Electronics America, Inc.<br>85 Challenger Road Ridgefield Park,<br>NJ 07660-2112 |

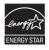

AK68-02031A-00

Free Manuals Download Website

http://myh66.com

http://usermanuals.us

http://www.somanuals.com

http://www.4manuals.cc

http://www.manual-lib.com

http://www.404manual.com

http://www.luxmanual.com

http://aubethermostatmanual.com

Golf course search by state

http://golfingnear.com

Email search by domain

http://emailbydomain.com

Auto manuals search

http://auto.somanuals.com

TV manuals search

http://tv.somanuals.com